**Bruksanvisning for Telos LRF**

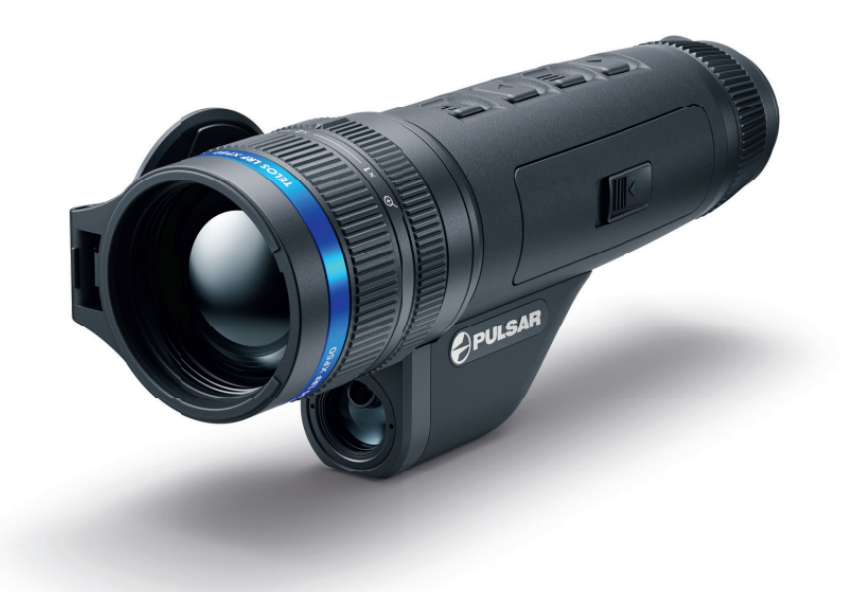

# Spesifikasjoner

Du kan lære mer om hovedparametrene **[her](https://www.pulsar-nv.com/glo/support/thermal-imaging-technologies/the-main-parameters-of-thermal-imaging-devices/2375/)** .

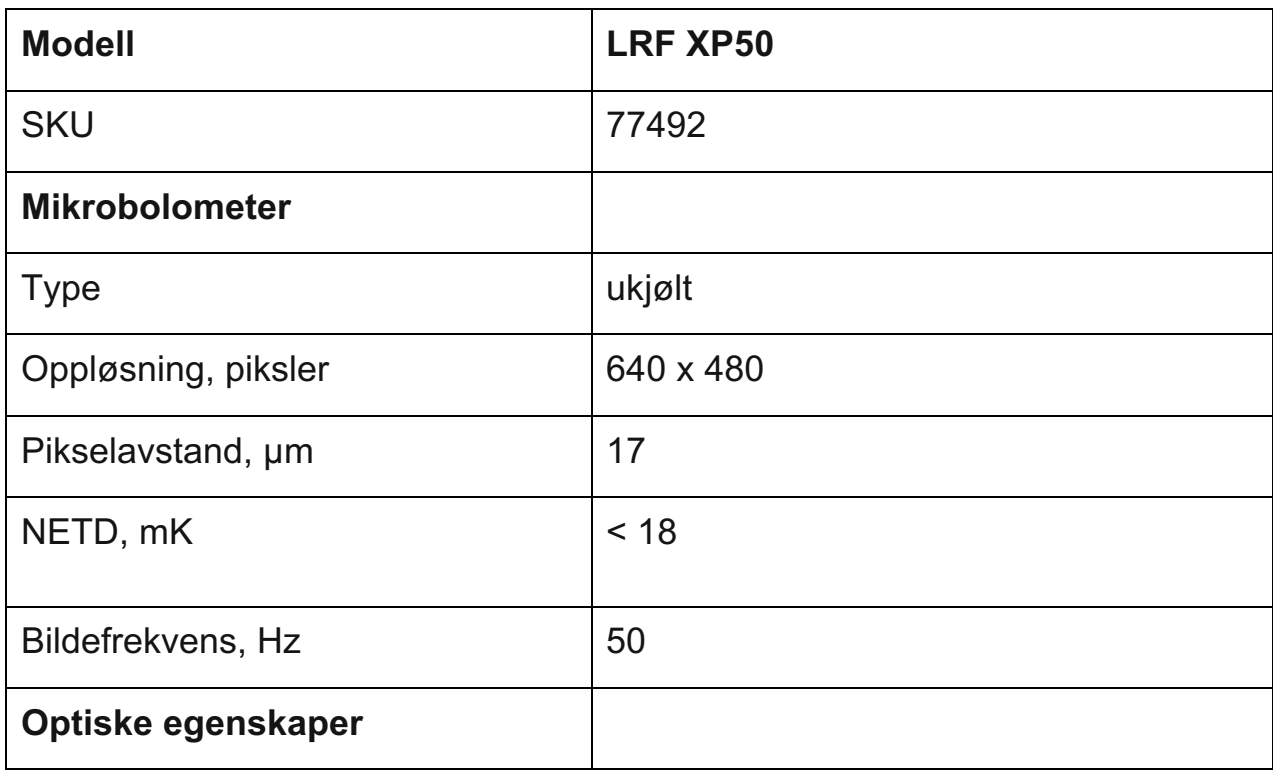

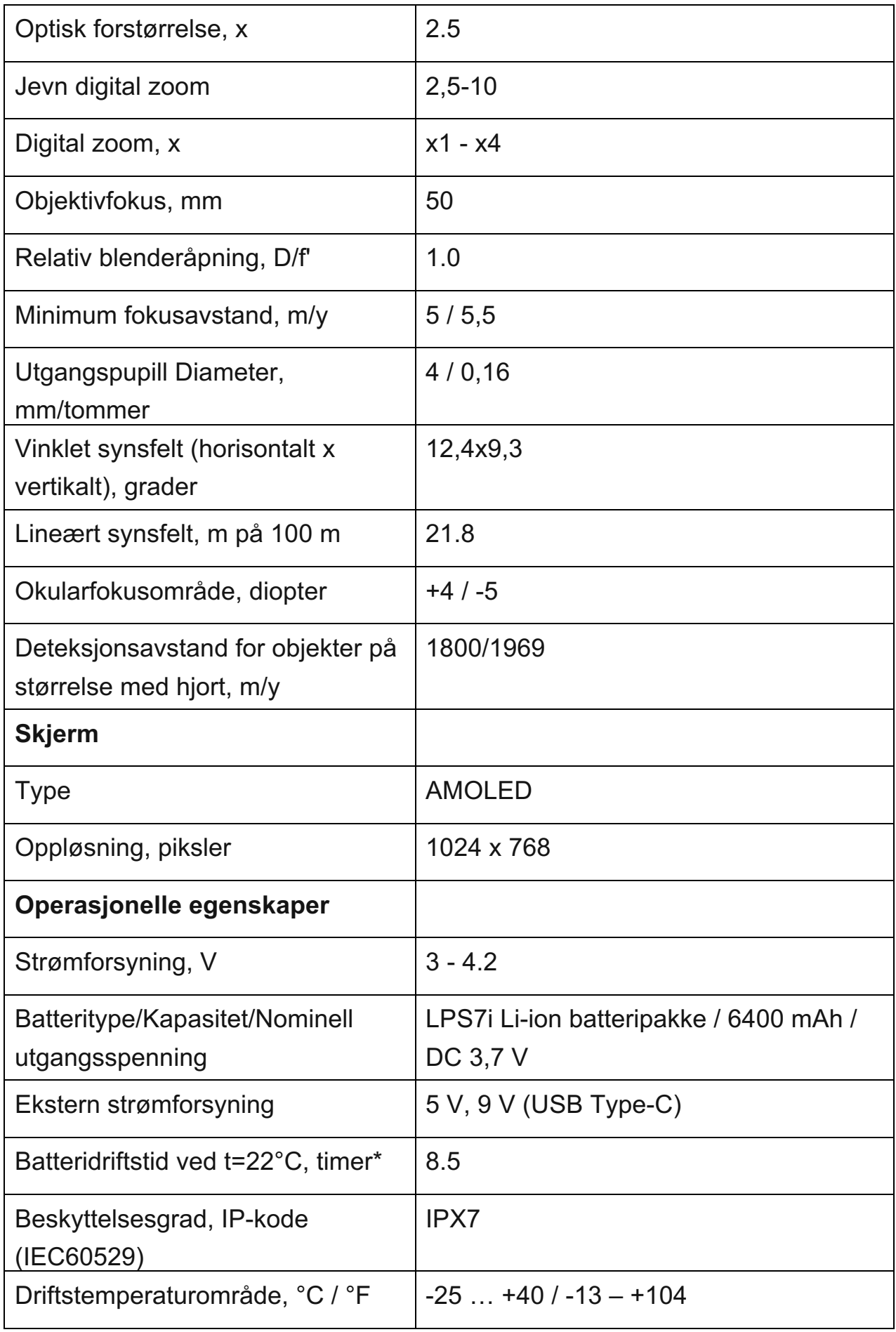

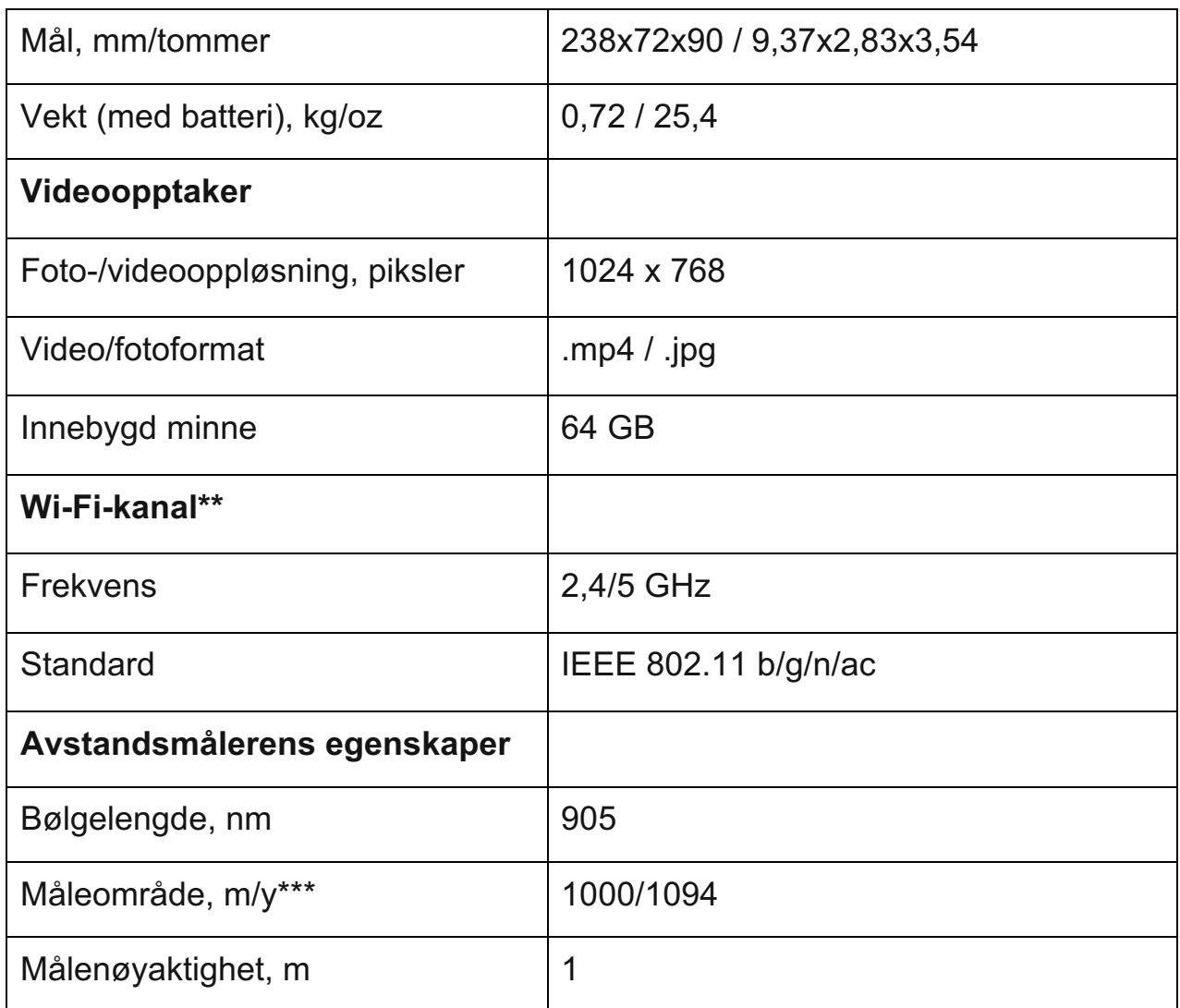

\* Faktisk driftstid avhenger av omfanget av bruk av Wi-Fi, integrert videoopptaker og integrert laseravstandsmåler.

\*\* Mottaksrekkevidden kan variere avhengig av ulike faktorer: hindringer, andre Wi-Fi-nettverk.

\*\*\* Avhenger av egenskapene til objektet under observasjon og miljøforhold.

# Om enheten

# Beskrivelse

**Telos LRF** termiske monokular er designet for bruk både om natten og på dagtid og gir eksepsjonell bildekvalitet selv under ugunstige værforhold (tåke, smog, regn) og forbi hindringer som grener, høyt gress, tett løvverk, etc. kjent for å hindre måldeteksjon.

I motsetning til nattsynsenheter basert på elektron-optiske omformere, trenger ikke termiske bildeenheter en ekstern lyskilde og er motstandsdyktige mot sterkt lys.

**Telos LRF** termiske spottere er designet for ulike bruksområder, inkludert jakt, observasjon, sikkerhet, terrengorientering, søke- og redningsoperasjoner, etc.

**Telos LRF** termiske spottere er utstyrt med en innebygd laseravstandsmåler med en rekkevidde på opptil 1000 m og en målenøyaktighet på ± 1 m.

For å komme i gang, se avsnittene:

**[Batterilading](#page-10-0)**

**[Installasjon av batteri](#page-12-0)**

**[Slå på og bildeinnstilling](#page-15-0)**

**[Laser-avstandsmåler](#page-40-0)**

**Stream Vision 2**

### Pakkeinnhold

- Telos LRF termisk kamera
- LPS7i batteripakke med beskyttelsesdeksel
- Deksel til ekstra batteri
- Strømadapter
- USB Type-C-kabel med USB Type-A-adapter
- Veske
- Håndstropp
- Hurtigstartveiledning
- Linseduk
- Garantikort

# Komponenter og kontroller

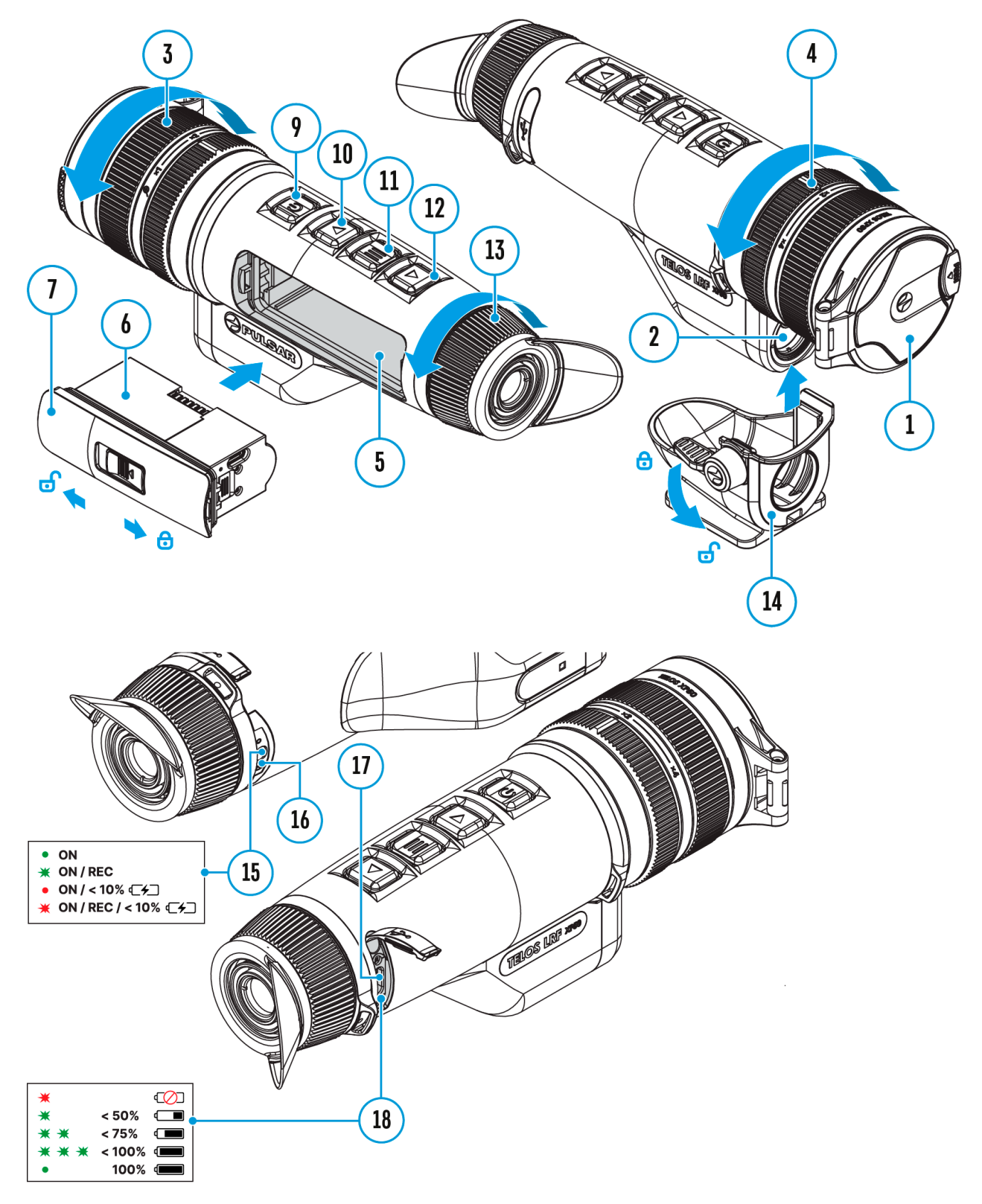

- 1. Linsedeksel
- 2. Laser avstandsmåler
- 3. Linsefokusring
- 4. Justeringsring for digital zoom
- 5. Batterirom
- 6. LPS7i batteri
- 7. Deksel til batterirom
- 8. Batteribeskyttelsesdeksel
- 9. PÅ/AV/Kalibreringsknapp
- 10. OPP/REC-knappen
- 11. MENY-knappen
- 12. NED/LRF-knapp
- 13. Okular-diopter justeringsring
- 14. Stativadapter (tilgjengelig separat)
- 15. Driftsstatus LED-indikasjon
- 16. Mikrofon
- 17. USB Type-C-kontakt
- 18. LED-indikasjon på batterilading i enheten

LED-indikator **(15)** viser gjeldende status for enheten:

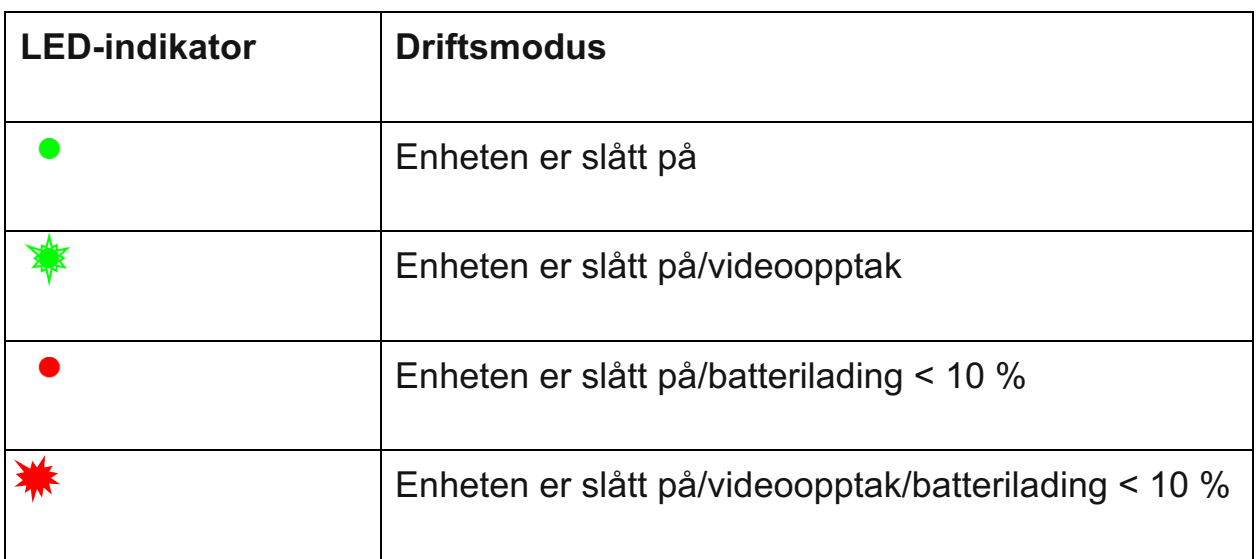

# Egenskaper

- Kompakt og lett
- Funksjonell og ergonomisk design
- 8-fargers skjermpalett
- 3 kalibreringsmoduser: manuell, halvautomatisk, automatisk
- Deteksjonsavstand opptil 1800 m/1969 yds
- Jevn digital zoom 2,5-10x
- Tre nivåer av følsomhetsforbedring: Normal, Høy, Ultra
- Integrert laseravstandsmåler
- Display-off funksjon
- Defekt piksel reparasjon
- Oppdaterbar firmware
- Bredt driftstemperaturområde (-25 °C til +40 °C / -13 °F til +104 °F)
- Helt vanntett (IPX7-klassifisert)

# *Video/lydopptak*

- Innebygd video- og lydopptaker
- Integrasjon med iOS- og Android-enheter
- Wi-Fi fjernkontroll og visning ved hjelp av en smarttelefon
- Lagre bilder og videoer i skyen når du bruker Stream Vision 2-appen

# *Batteripakke*

- Hurtigskiftbar Li-Ion batteripakke LPS7i
- Lading fra USB Power Bank
- Quick-Charge strømforsyning

# Strømforsyning

Forholdsregler

- Det anbefales ikke å lade batteriet med USB-kabelen og den trådløse laderen samtidig. Dette vil ikke øke ladehastigheten og kan skade batteriet.
- Bruk USB Type-C-kabelen og strømadapteren som følger med enheten (eller kjøpes separat) for å lade LPS 7i-batteriene.
- Følg sikkerhetsreglene beskrevet i håndboken når du bruker den trådløse laderen.
- Ikke plasser fremmedlegemer mellom batteriet og den trådløse ladeplattformen.
- Ikke lad batteriet umiddelbart etter at det har blitt transportert fra kald til varm temperatur. Vent minst 30 minutter til batteriet varmes opp.
- Ikke la batteriet være uten tilsyn under lading.
- Ikke bruk strømadapteren og den trådløse laderen hvis de er modifisert eller skadet.
- Ikke la batteriet være tilkoblet etter at ladingen er fullført.
- Ikke utsett batteriet for høye temperaturer og åpen ild.
- Ikke bruk batteriet som strømkilde for enheter som ikke støtter LPS 7ibatterier.
- Ikke demonter eller deformer batteriet.
- Ikke slipp eller slå på batteriet.
- Ikke senk batteriet ned i vann.
- Oppbevar batteriet utilgjengelig for barn.

## Anbefalinger for batteribruk

- Batteriet bør være delvis oppladet (50 til 80 %) for langtidslagring.
- Lad ved en omgivelsestemperatur på 0°C til +35°C (32°F til 95°F), ellers vil levetiden til batteriet reduseres betydelig.
- Bruk av batteriet ved en omgivelsestemperatur på under 0°C (<32°F) reduserer batterikapasiteten. Dette er normalt og ikke en defekt.
- Bruk av batteriet ved temperaturer utenfor området -25°C til +50°C (-13°F til 122°F) kan redusere batterilevetiden.
- Batteriet er kortslutningsbeskyttet. Enhver situasjon som kan forårsake kortslutning bør unngås.

# <span id="page-7-0"></span>Batterilading

Telos **LRF** termisk kamera kommer med et LPS7i oppladbart litium-ionbatteri. LPS7i-batterier støtter USB Power Delivery hurtigladeteknologi ved bruk av et standard ladesett (USB Type-C-kabel, strømadapter). Før første gangs bruk, sørg for at batteriet er fulladet. LPS 7i-batterier støtter også trådløs lading.

Ikonet i statuslinjen vil blinke når batteriet er lavt. Batteriet må lades.

#### Alternativ 1. USB-lading

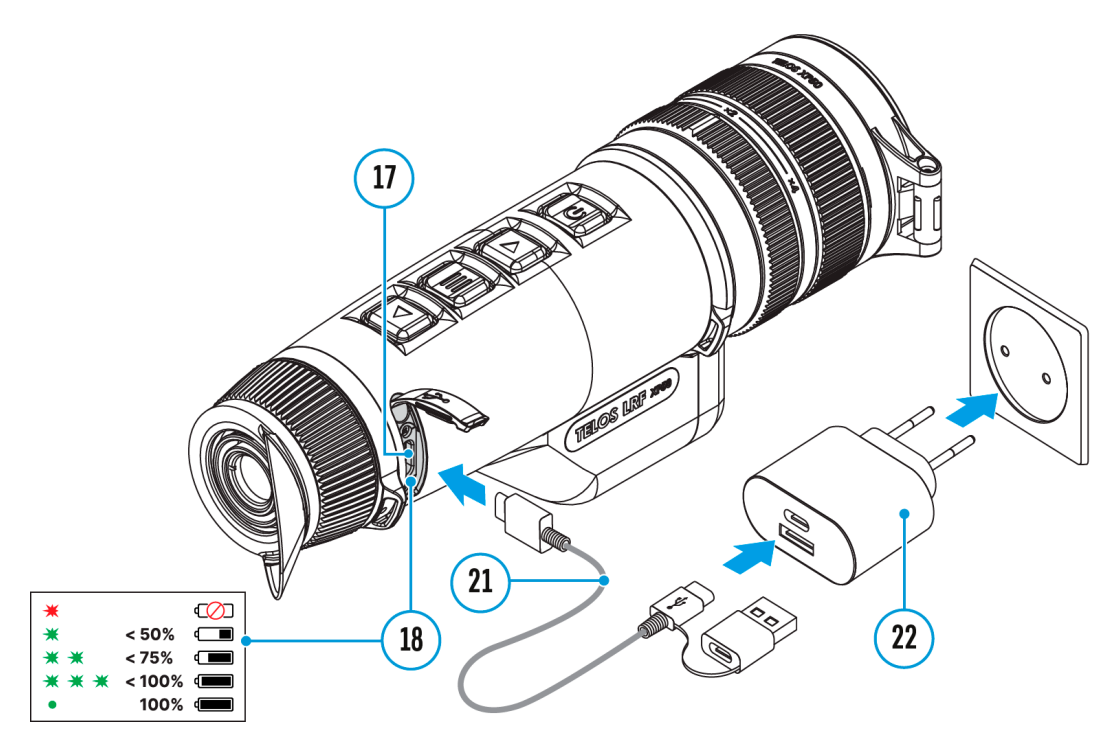

- 1. **[Installer](#page-12-0)** LPS7i-batteriet i batterirommet på enheten.
- 2. Koble USB-kabelen **(21)** til USB Type-C-kontakten **(17)** på enheten.
- 3. Koble den andre enden av USB-kabelen **(21)** til strømadapteren **(22)** ved å fjerne USB Type-A-adapteren.
- 4. Koble strømadapteren **(22)** til en 100-240 V-kontakt.
- 5. Vent til batteriet er fulladet (indikasjon i statuslinjen:

## **Hvis enheten er av, vil LED-indikatoren (18) vise batteriladestatusen:**

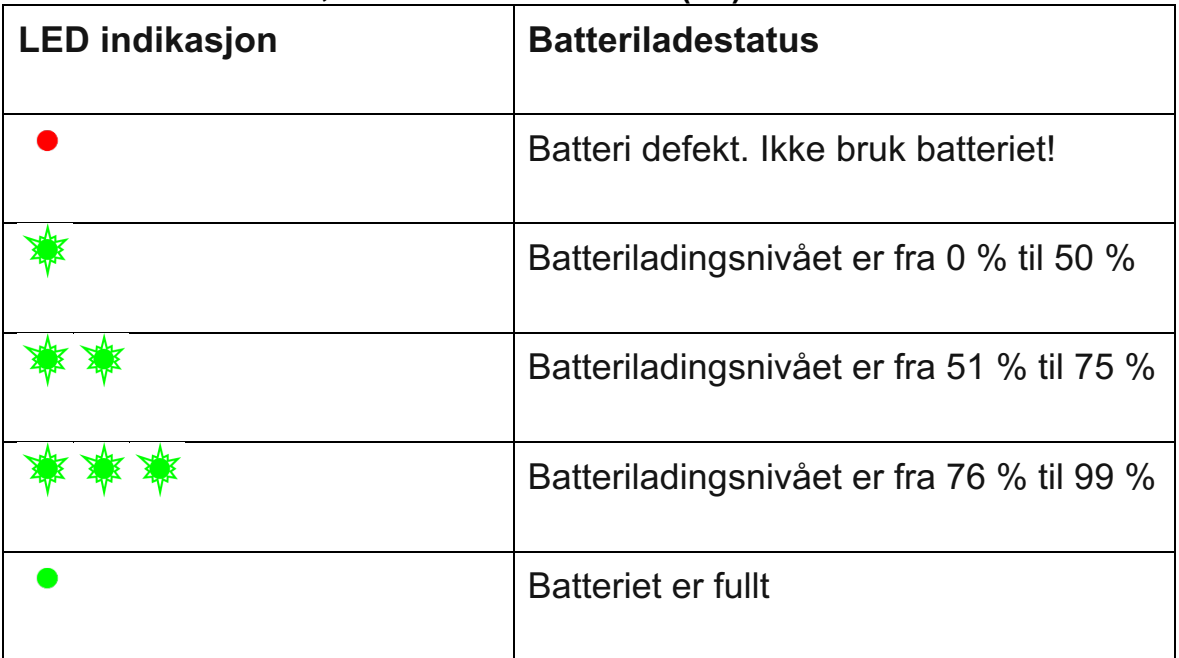

Alternativ 2. Lading av batteriet via USB

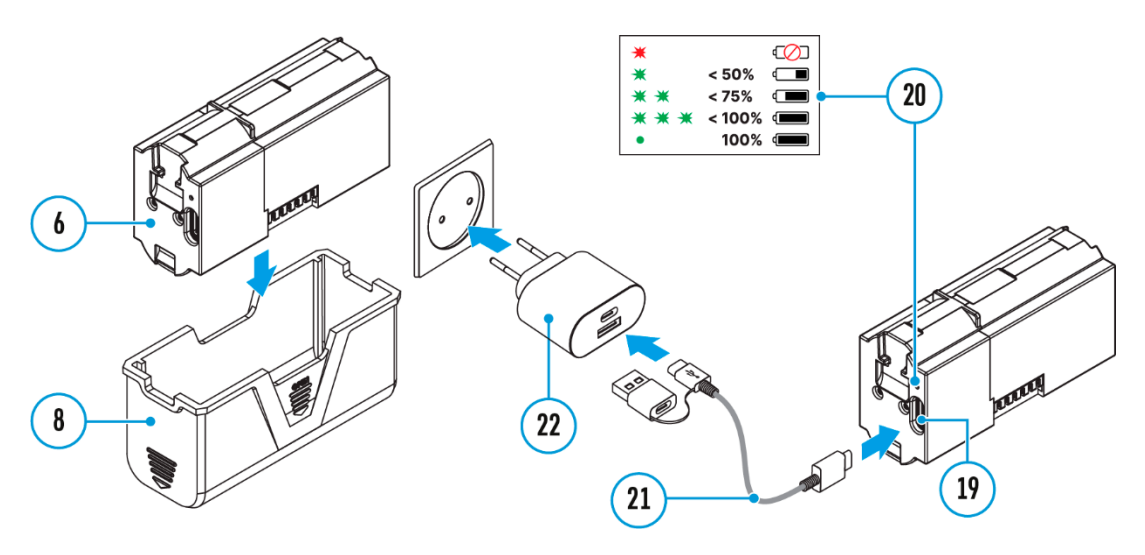

- 1. Fjern beskyttelsesdekselet **(8).**
- 2. Koble pluggen til USB Type-C-kabelen **(21)** til USB Type-C-kontakten **(19)** på batteriet.
- 3. For rask lading, koble den andre enden av USB Type-C-kabelen **(21)** til Type-C-kontakten på strømadapteren **(22)** ved å fjerne Type-A-adapteren fra støpselet. Når det er koblet til en datamaskin eller en Type-A-strømadapter, vil batteriet lades med normal hastighet.
- 4. Koble strømadapteren **(22)** til en 100-240 V-kontakt.
- 5. LED **(20)** vil vise batteriladenivået (se tabell).

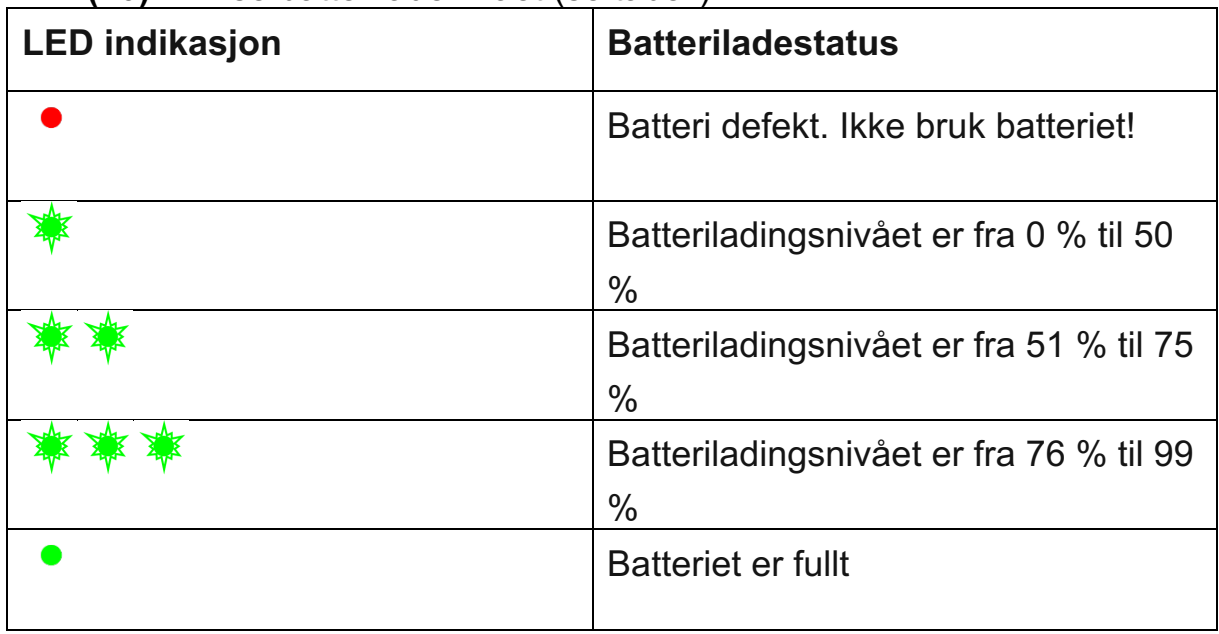

#### Alternativ 3. Trådløs lading

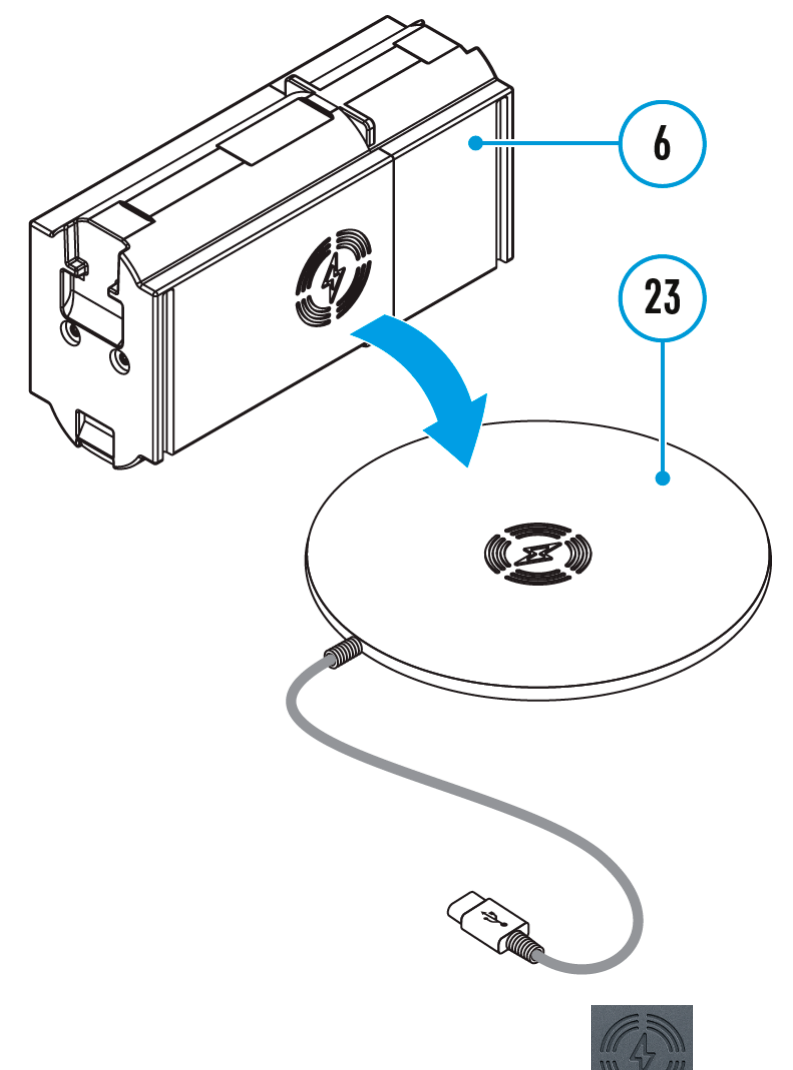

- 1. Plasser batteriet **(6)** med skiltsiden på den trådløse laderen\* **(23).** For mer effektiv trådløs lading justerer du lynikonet på batteriet med midten av ladeplattformen **(23).**
- 2. Slå på den trådløse laderen i henhold til bruksanvisningen.
- 3. LED **(20)** vil vise batteriladenivået (se tabell).

\* Tredjeparts-kjøp. LPS7i-batteriet fungerer med alle QI-standard trådløse ladere.

#### <span id="page-10-0"></span>Installasjon av batteri

**1.** Installer dekselet **(7)** på LPS7i-batteriet **(6).**

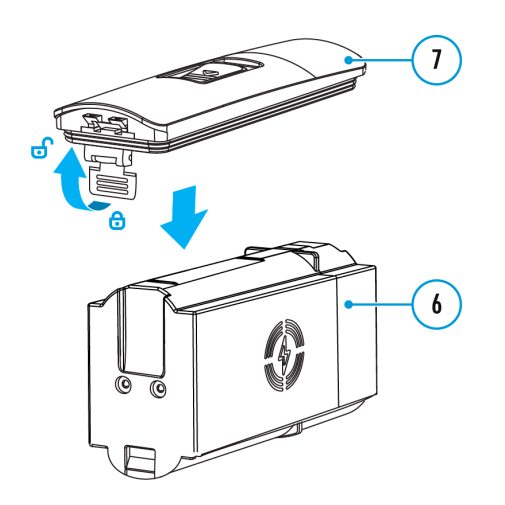

**2.** Sett batteriet **(6)** inn i batterirommet **(5)** til du hører et klikk.

Batterikontaktene må vende mot toppen av enheten (se diagram).

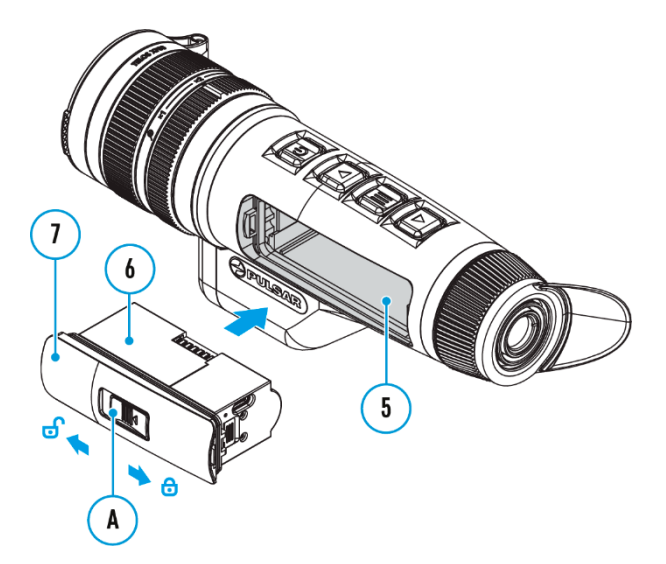

**3.** For å ta ut batteriet **(6)** skyver du bryteren **(A)** på dekselet **(7)** til venstre

### Ekstern strømforsyning

.

Strøm kan leveres fra en ekstern kilde som en 5 V eller 9 V powerbank.

- 1. Koble den eksterne strømkilden til USB Type-C-kontakten **(17)** på enheten.
- 2. Enheten vil bytte til å trekke strøm fra den eksterne kilden mens LPS7ibatteriet gradvis lades opp.
- 3. Et batteriikon  $\mathbb{C}$ <sup>2</sup> vil vises på displayet som viser prosentvis ladet nivå.
- 4. Et ikon <sup>- a</sup> vil vises når enheten drives av en ekstern strømkilde og LPS7ibatteriet ikke er tilkoblet.

5. Enheten bytter automatisk til LPS7i-batteriet når den eksterne strømforsyningen kobles fra.

**Merk følgende!** Lading av LPS7i-batterier fra en ekstern strømkilde ved temperaturer under 0°C (<32°F) kan redusere batterilevetiden. Når du bruker ekstern strøm, må du først koble strømbanken til enheten etter at den har vært slått på og fungert (blitt varm) i minst flere minutter.

# Komme i gang

# <span id="page-12-0"></span>Slå på og bildeinnstillinger

- 1. Åpne linsedekselet **(1).**
- 2. Trykk kort på **PÅ/AV-knappen (9)** for å slå på enheten.
- 3. Juster okularets dioptriring **(13)** til symbolene i displayet er skarpe.
- 4. Roter objektivets fokusring **(3)** for å fokusere på objektet som blir observert.
- 5. For å endre forstørrelsen, vri den digitale zoomjusteringsringen **(4).**
- 6. Gå inn i hovedmenyen med et langt trykk på **MENY (11)** -knappen og velg ønsket **[kalibreringsmodus](#page-27-0)** : manuell (M), halvautomatisk (SA) eller automatisk (A).
- 7. Kalibrer bildet ved å trykke kort på **PÅ/AV-knappen (9)** (hvis SA- eller Mkalibreringsmodus er valgt). Lukk linsedekselet når du kalibrerer manuelt.
- 8. Aktiver hurtigmenyen ved å trykke kort på **MENY (11)** -knappen for å justere lysstyrken og kontrasten til displayet og velge ønsket **[forsterkningsnivå](#page-19-0)** ( "Normal"  $\left\{ \mathbf{D}_{\mathbf{z}}\right\}$  "Høy"  $\left\{ \mathbf{D}_{\mathbf{z}}\right\}$  "Ultra"  $\left\{ \mathbf{D}_{\mathbf{z}}\right\}$  (for flere detaljer, se avsnittet **[Hurtigmeny](#page-18-0)** ).
- 9. Aktiver *[utjevningsfilteret](#page-21-0)*  $\widehat{\ll}$  hovedmenyen for å forbedre bildet etter hvert som forsterkningsnivået øker.
- 10. Velg en av fargepalettene i hovedmenyen (for flere detaljer se delen **[Fargemoduser](#page-20-0)** ).
- 11. Slå av enheten etter fullført bruk ved å trykke lenge på PÅ/AV- knappen **(9).**

Observasjonsforhold: tid på dagen, vær, type observasjonsobjekter påvirker bildekvaliteten. Egendefinerte innstillinger for lysstyrke, skjermkontrast samt funksjonen for å justere mikrobolometerets følsomhetsforsterkningsnivå vil bidra til å oppnå ønsket kvalitet i en bestemt situasjon.

**Advarsel!** Rett aldri linsen mot intensive energikilder som laserstråleutsendende enheter eller solen. Det kan skade elektroniske komponenter i enheten. Garantien dekker ikke skader som skyldes manglende overholdelse av bruksanvisningen.

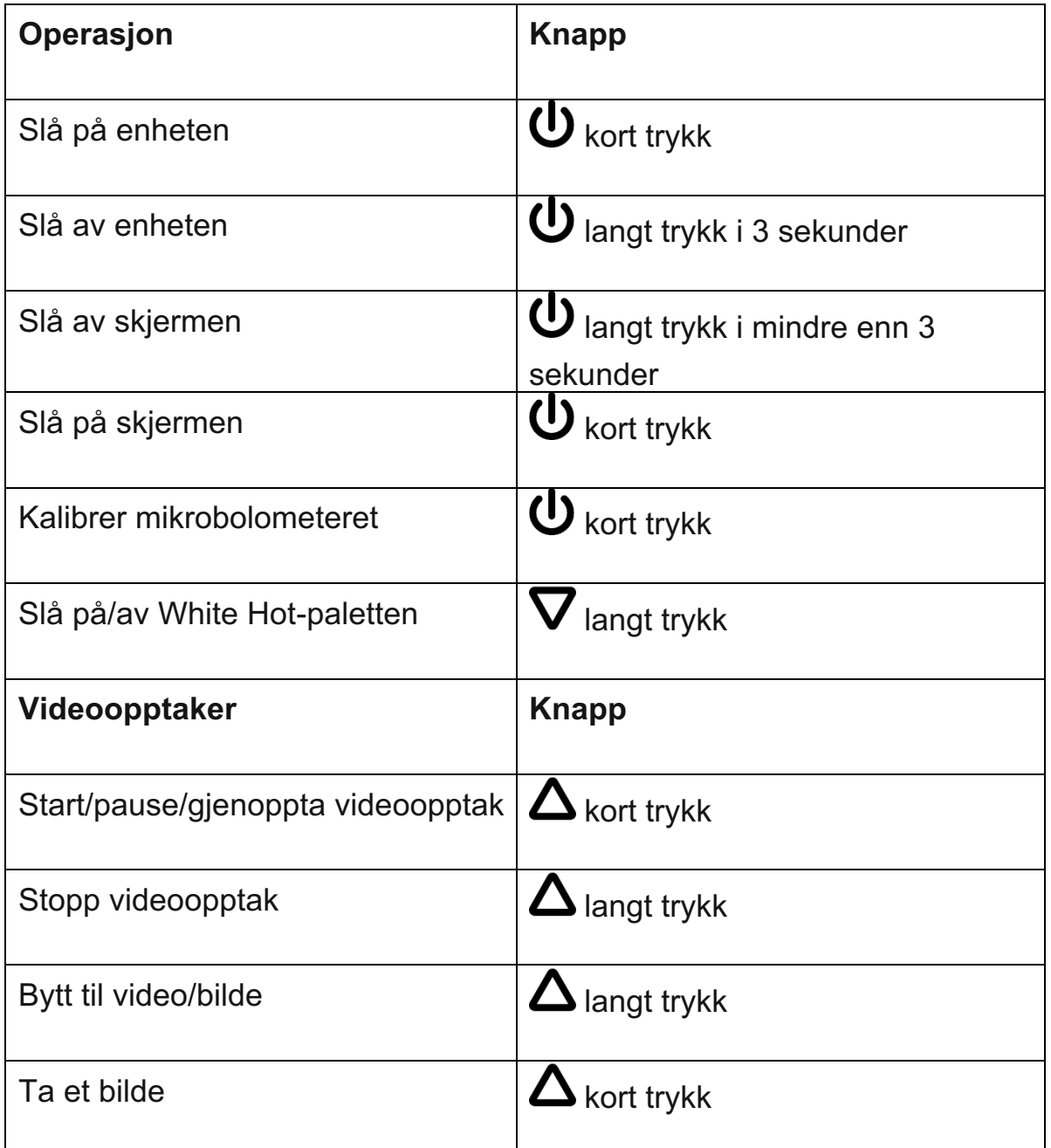

#### Knappoperasjon

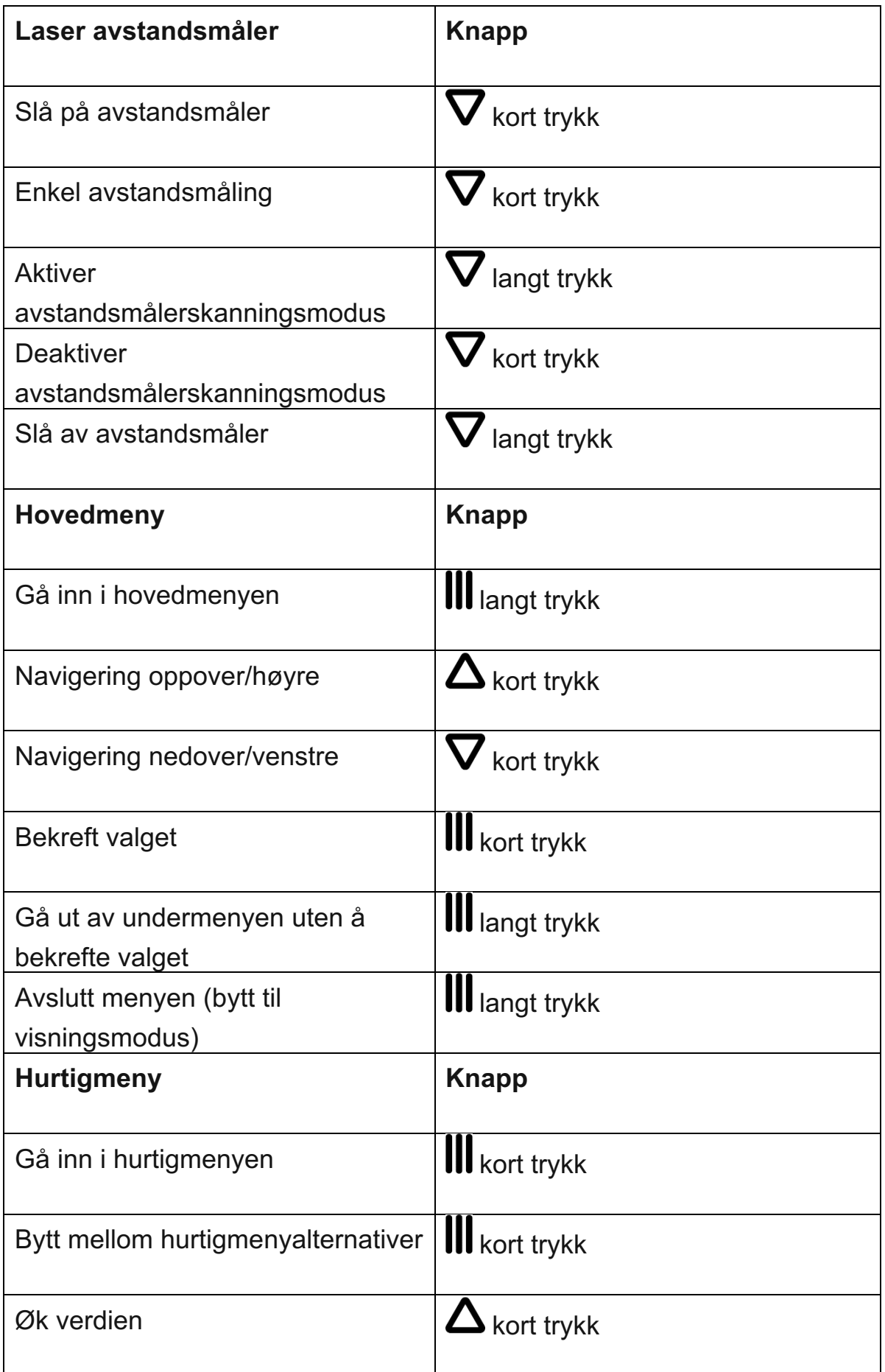

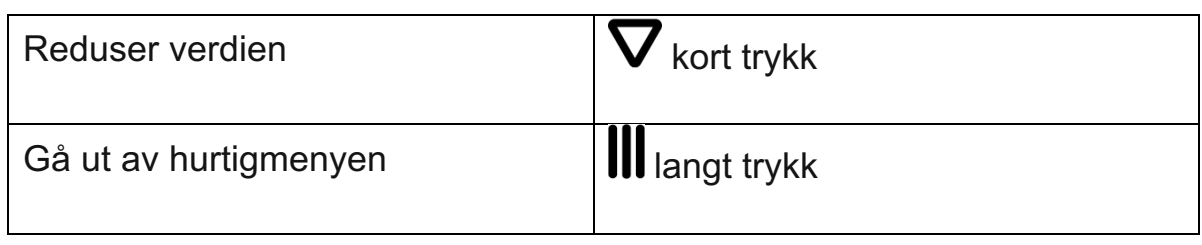

Grensesnitt

<span id="page-15-0"></span>Statuslinjen

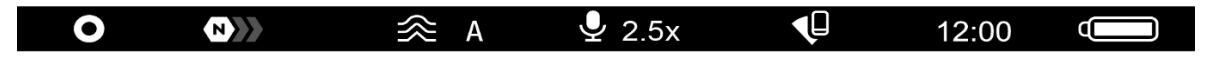

Statuslinjen nederst på displayet viser gjeldende driftsstatuser via ikoner, inkludert:

• Fargemodus:

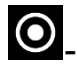

O<sub>-</sub> White Hot

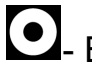

**O**-Black Hot

- Amplifikasjonsnivå
- Utjevningsfilter (vises når funksjonen er på)
- Kalibreringsmodus (i automatisk kalibreringsmodus vises en nedtellingstidtaker  $\ddot{\text{O}}$  00:03<sub>i</sub> stedet for ikonet for kalibreringsmodus 3 sekunder før automatisk kalibrering begynner).
- Mikrofon
- Forstørrelse
- Wi-Fi-tilkobling
- Tid
- Strømindikasjon:

- ladenivå hvis enheten drives av et batteri

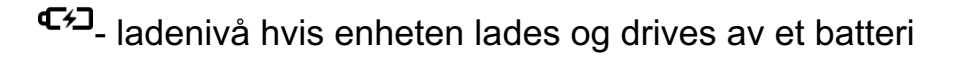

-  $\equiv$  - ikke batteri, enheten er koblet til en ekstern strømforsyning

## <span id="page-16-0"></span>Hurtigmeny

Hurtigmenyen brukes til å raskt få tilgang til innstillingene for lysstyrke, kontrast og forsterkningsnivå.

- Gå inn i menyen ved å trykke kort på **MENY (11).**
- Et kort trykk på **MENY (11)** -knappen lar deg veksle mellom funksjoner, som beskrevet nedenfor.

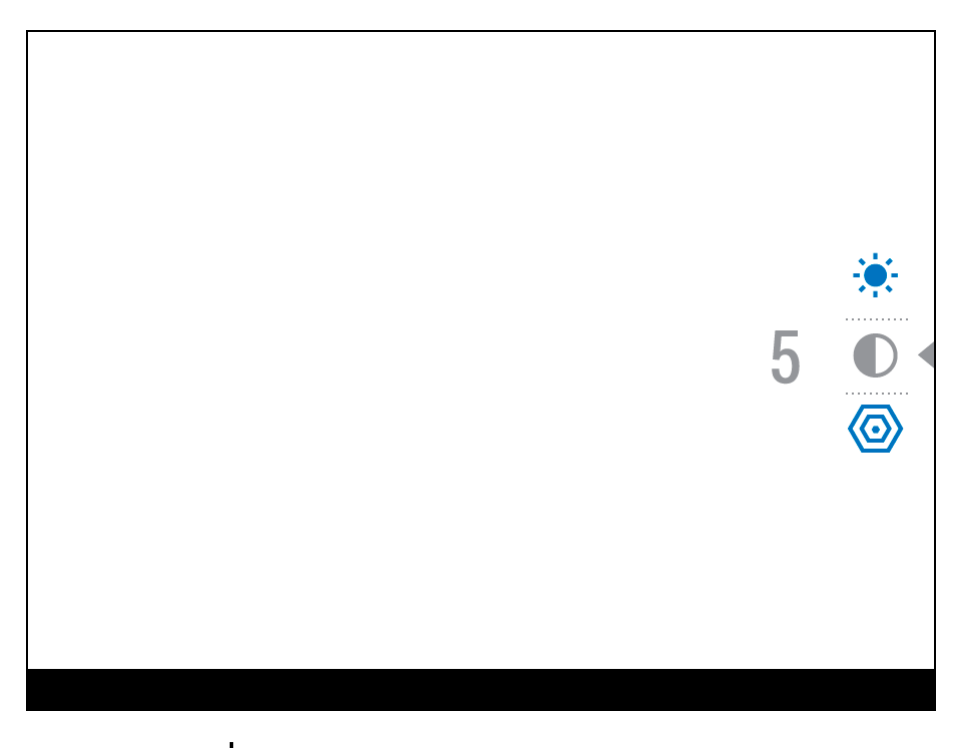

**Lysstyrke**  $\overline{ }$ <sup>•</sup>. trykk **OPP (10)/NED (12)** -knappene for å endre lysstyrken på skjermen fra 0 til 20.

**Kontrast** – trykk på **OPP (10)/NED (12)** -knappene for å endre bildekontrasten fra 0 til 20.

*Merk:* innstillingene for skjermens lysstyrke og kontrast lagres i minnet når enheten slås av.

**Amplifikasjonsnivå** – lar deg velge ett av tre **[forsterkningsnivåer for](#page-19-0)** [følsomhet](#page-19-0) (Normal **O),** Høy **O)**, Ultra **O)**.

*Merk:* For å opprettholde lysstyrke- og kontrastinnstillinger når du endrer forsterkernivåer, aktiver **[brukermodus](#page-21-1)** .

• Trykk og hold **MENY (11)** -knappen for å gå ut av menyen eller vent i 10 sekunder for å gå ut automatisk.

Hovedmeny

Gå inn i hovedmenyen

- 1. Gå inn i hovedmenyen med et langt trykk på **MENY (11)** -knappen.
- 2. Trykk **OPP (10)/NED (12)** -knappene for å gå gjennom menyelementene.
- 3. Trykk kort på **MENY (11)** -knappen for å velge menyelementet.
- 4. Trykk og hold **MENY (11)** -knappen for å gå ut av menyen eller vent i 10 sekunder for å gå ut automatisk.
- 5. Automatisk utgang fra meny finner sted etter 10 sekunders inaktivitet.

*Merk:* Når du går inn i hovedmenyen, blir bakgrunnsbildet mørkere for å forbedre menyens synlighet. Dette er normalt og ikke en defekt.

### Generell visning av menyen

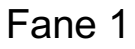

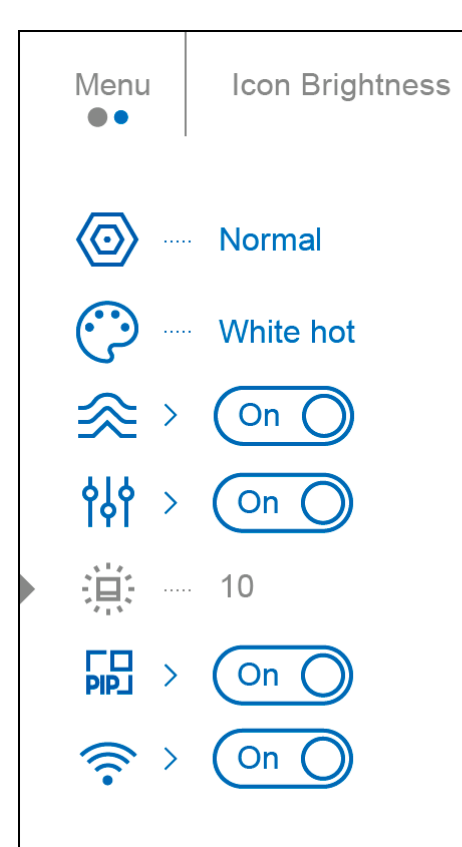

# Fane 2

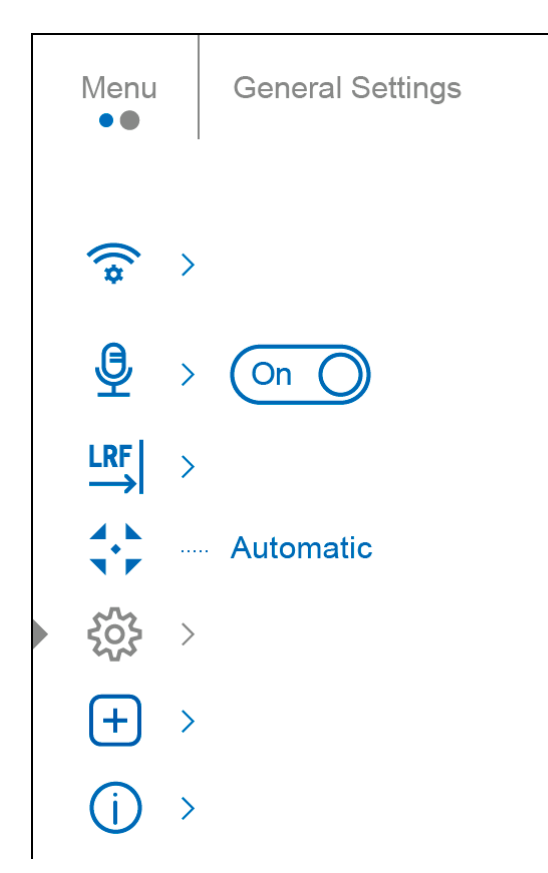

# <span id="page-18-0"></span>Amplifikasjonsnivå

normal  $\left(\begin{matrix} 1 & b \\ c & d \end{matrix}\right)$ , høy  $\left(\begin{matrix} 1 & b \\ c & d \end{matrix}\right)$ , ultra  $\left(\begin{matrix} 0 & b \\ c & d \end{matrix}\right)$  sensitivitetsforbedring er det siste innen programvarealgoritme fra Pulsar som forbedrer kvaliteten på deteksjon og objektgjenkjenning, uavhengig av observasjonsforhold. Når temperaturkontrasten synker på grunn av forhold som tåke, nedbør eller høy luftfuktighet, kan økning av forsterkningsnivået optimalisere bildet.

For å redusere digital forvrengning, aktiver **[Utjevningsfilter](#page-21-0)** i hovedmenyen.

# **Hurtigmeny:**

- 1. Gå inn i hurtigmenyen ved å trykke kort på **MENY (11)** -knappen.
- 2. Trykk kort på **MENY (11)** -knappen for å velge **Amplifikasjonsnivå** ikonet.
- 3. Bruk **OPP (10)/NED (12)** -knappene for å velge ett av tre forsterkningsnivåer av følsomhet (Normal  $\mathbf{D}_{\lambda}$ , Høy  $\mathbf{D}_{\lambda}$ , Ultra  $\mathbf{D}_{\lambda}$ ).
- 4. Trykk og hold **MENY (11)** -knappen for å gå ut av menyen eller vent i 10 sekunder for å gå ut automatisk.

# **Hovedmeny:**

- 1. Trykk og hold **MENY-knappen (11)** for å gå inn i hovedmenyen.
- 2. Bruk **OPP (10)/NED (12)** -knappene for å velge **Amplifikasjonsnivå**ikonet.
- 3. Trykk kort på **MENY (11)** -knappen for å gå inn i undermenyen Amplifikasjonsnivå.
- 4. Bruk **OPP (10)/NED (12)** -knappene for å velge ett av tre forsterkningsnivåer for følsomhet (Normal  $\mathbf{D}_{\text{max}}$ , Høy  $\mathbf{D}_{\text{max}}$ , Ultra  $\mathbf{D}_{\text{max}}$
- 5. Trykk kort på **MENY-knappen (11)** for å bekrefte valget. Fargemoduser

<span id="page-19-0"></span>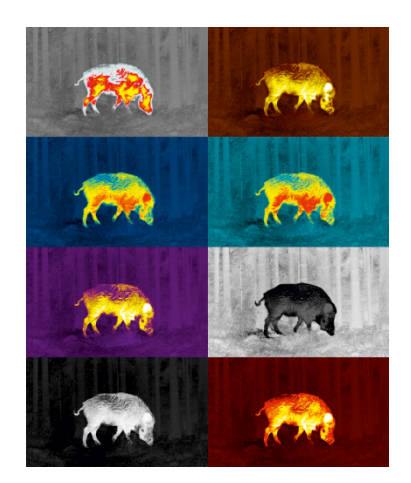

Valg av fargepalett.

*White Hot* er standard visningsmodus.

For å velge en alternativ fargepalett, gjør følgende:

- 1. Trykk og hold **MENY-knappen (11)** for å gå inn i hovedmenyen.
- 2. Bruk OPP (10)/NED (12) -knappene for å velge **Fargemodus-**  $\ddot{\ddot{\cdot}}$ ikonet.
- 3. Trykk kort på **MENY (11)** -knappen for å gå inn i undermenyen.
- 4. Bruk **OPP (10)/NED (12)** knappene for å velge ønsket palett.
- 5. Trykk kort på **MENY-knappen (11)** for å bekrefte valget.

*Merk:* Du kan også bytte fra en valgt fargepalett til **White Hot** -paletten med et langt trykk på NED- knappen **(12).**

*Tips:* For å bevare lysstyrke- og kontrastverdier når du bytter paletter, aktiver **[brukermodus](#page-21-1)** .

- **Black Hot**  en svart og hvit palett der hvit = kaldt; svart = varmt
- **Red Hot**
- **Rød monokrom**
- **Regnbue**
- **Ultramarin**
- **Fiolett**
- **Sepia**

**Merk følgende!** Enheten skal ikke brukes til å måle temperatur nøyaktig. Bildene som genereres er basert på temperaturkontrast i stedet for sanne temperaturavlesninger.

# <span id="page-20-0"></span>Utjevningsfilter

Brukes til å redusere digital forvrengning og samtidig opprettholde et høyt følsomhetsnivå.

- 1. Trykk og hold **MENY-knappen (11)** for å gå inn i hovedmenyen.
- 2. Bruk **OPP (10)/NED (12)** -knappene for å velge **Utjevningsfilter -** ikonet.
- 3. Trykk kort på **MENY (11)** -knappen for å slå filteret på/av.

### <span id="page-21-0"></span>Brukermodus

Brukermodus-funksjonen lagrer valgte lysstyrke- og kontrastinnstillinger i enhetens minne og gir optimal bildekvalitet for neste bruk av enheten umiddelbart, uten behov for ytterligere justeringer.

- 1. Trykk og hold **MENY-knappen (11)** for å gå inn i hovedmenyen.
- 2. Bruk **OPP (10)/NED (12)** knappene for å velge **brukermodus** ikonet.
- 3. Trykk kort på **MENY (11)** -knappen for å slå modusen på/av.

## Lysstyrke for ikoner

Juster lysstyrkenivået til ikonene og skjermsparerne (Pulsar, Display av) på skjermen.

- 1. Trykk og hold **MENY-knappen (11)** for å gå inn i hovedmenyen.
- 2. Bruk **OPP (10)/NED (12)** -knappene for å velge ikonet **lysstyrke** .
- 3. Trykk kort på **MENY (11)** -knappen for å gå inn i undermenyen.
- 4. Bruk **OPP (10)/NED (12)** -knappene for å velge ønsket lysstyrkenivå fra 0 til 10.
- 5. Trykk kort på **MENY-knappen (11)** for å bekrefte valget.

<span id="page-21-1"></span>BiB-modus (PiP/Picture-in-Picture)

Bilde i bilde-modus

- 1. Trykk og hold **MENY-knappen (11)** for å gå inn i hovedmenyen.
- 2. Bruk **OPP (10)/NED (12)** -knappene for å velge **BiB-modusikonet** .
- 3. Trykk kort på **MENY (11)** -knappen for å slå på/av.

<span id="page-21-2"></span>Wi-Fi-aktivering

Slå Wi-Fi på/av

1. Trykk og hold **MENY-knappen (11)** for å gå inn i hovedmenyen.

- 2. Bruk **OPP (10)/NED (12)** -knappene for å velge **Wi-Fi Aktiveringsikonet** .
- 3. Trykk kort på **MENY (11)** -knappen for å slå Wi-Fi på/av.

<span id="page-22-0"></span>Wi-Fi-innstillinger

Dette elementet lar deg sette opp enheten for drift i et Wi-Fi-nettverk.

- 1. Trykk og hold **MENY-knappen (11)** for å gå inn i hovedmenyen.
- 2. Bruk **OPP (10)/NED (12)** -knappene for å velge **Wi-Fi-innstillinger** ikonet.
- 3. Trykk kort på **MENY (11)** -knappen for å gå inn i undermenyen.

#### Passordoppsett

Denne funksjonen lar deg angi et passord for å få tilgang til enheten fra en ekstern enhet. Passordet brukes til å koble en ekstern enhet (dvs. Smarttelefon/nettbrett) til ditt termiske kamera.

- 1. Trykk kort på **MENY (11) -knappen for å gå inn i passordoppsettet PAS** undermeny.
- 2. Standardpassordet **(12345678)** vises på skjermen.
- 3. Bruk **OPP (10)/NED (12)** -knappene for å angi ønsket passord ved å bruke **OPP-knappen (10)** for å øke og **NED-knappen (12)** for å redusere verdiene.
- 4. Trykk på **MENY (11)** -knappen for å veksle mellom sifrene.
- 5. Trykk og hold inne **MENY (11)** -knappen for å lagre passordet ditt og gå ut av undermenyen.

#### Oppsett av tilgangsnivå

Dette alternativet lar deg konfigurere riktig tilgangsnivå til enheten din som gjøres tilgjengelig for Stream Vision 2-applikasjonen.

- Eiernivå. En Stream Vision 2-bruker har full tilgang til alle enhetsfunksjoner.
- **Gjestenivå.** \_ En Stream Vision 2-bruker har kun tilgang til sanntidsvideostrømmen fra enheten.
- 1. Trykk kort på **MENY (11)** -knappen for å gå inn i **Oppsett av Tilgangsnivå**  $\overline{\text{28}}$  undermeny.
- 2. Velg tilgangsnivå med **OPP (10)/NED (12)** knappene.
- 3. Trykk og hold **MENY (11)** for å bekrefte valget og gå ut av undermenyen.

### <span id="page-23-0"></span>Wi-Fi-bånd

Denne innstillingen hjelper deg med å løse problemer med smarttelefontilkobling i følgende tilfeller:

- Hvis smarttelefonen din ikke støtter 5 GHz Wi-Fi-bånd, bytt til 2,4 GHz.
- Mange Wi-Fi-nettverk forårsaker forstyrrelser. I dette tilfellet kan bytte mellom Wi-Fi-bånd forbedre forbindelsen mellom enheten og smarttelefonen.
- 1. Trykk kort på **MENY (11)** -knappen for å gå inn i **Wi-Fi-bånd** undermeny.
- 2. Trykk **OPP (10)/NED (12)** -knappene for å velge WiFi-båndbredden **5 GHz**  eller **2,4 GHz.**
- 3. Bekreft valget ditt med et kort trykk på **MENY (11)** -knappen.

### Mikrofon

Slå mikrofon på/av

Dette elementet lar deg aktivere (eller deaktivere) mikrofonen for å ta opp lyd under videoopptak.

- 1. Trykk og hold **MENY-knappen (11)** for å gå inn i hovedmenyen.
- 2. Bruk **OPP (10)/NED (12)** knappene for å velge **mikrofon** .
- 3. Trykk kort på **MENY (11)** -knappen for å slå på/av.

Mikrofonen er av som standard.

### <span id="page-24-0"></span>Avstandsmåler

Menypunkt Avstandsmåler inneholder innstillinger for den innebygde laseravstandsmåleren.

- 1. Trykk og hold **MENY-knappen (11)** for å gå inn i hovedmenyen.
- 2. Velg undermenyen **Avstandsmåler** med **OPP (10)/NED (12)** -knappene.
- 3. Trykk kort på **MENY (11)** -knappen for å gå inn i undermenyen.

#### Retikkeltype

- 1. Trykk kort på **MENY (11) -knappen for å gå inn i undermenyen Retikkeltype** .
	- $\frac{1}{2}$
- 2. Velg en av de tre trådkorsformene **in alle OPP (10)/NED (12)** -knappene.
- 3. Bekreft valget med et kort trykk på **MENY-knappen (11).**

#### TPA

Denne funksjonen lar deg bestemme målposisjonsvinkelen. Når funksjonen er aktivert, vises vinkelen konstant i øvre høyre hjørne av displayet.

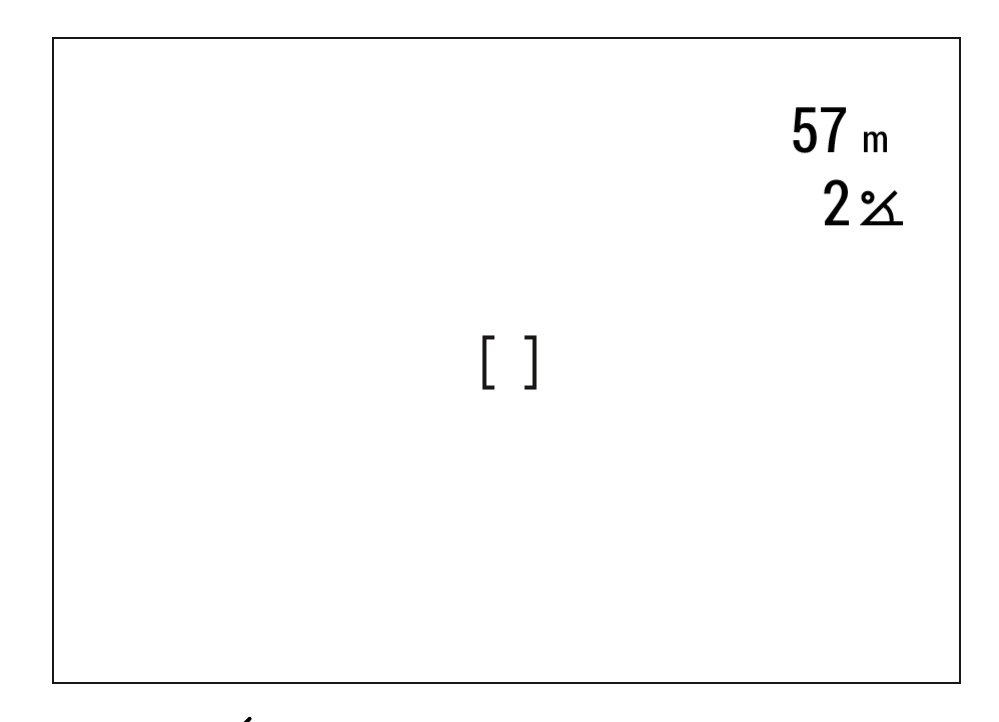

- 1. Velg **TPA** med OPP (10)/NED (12) -knappene.
- 2. Slå **TPA** på/av med et kort trykk på MENY- knappen **(11).**

THD

Funksjonen "THD" (True Horizontal Distance) lar deg måle **sann horisontal avstand** til et mål basert på høydevinkelverdien.

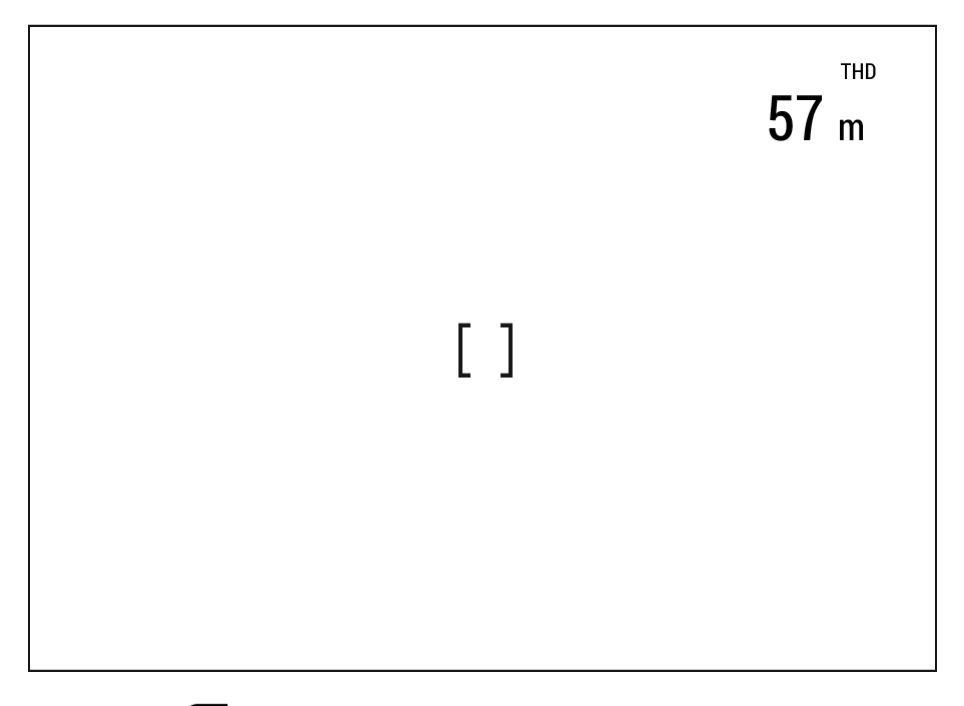

1. Velg **THD**  $\overline{\text{L}}$  med **OPP** (10)/NED (12) -knappene.

- 2. Slå THD på/av med et kort trykk på **MENY (11)** -knappen
- 3. Heretter vil meldingen *THD* vises over avstandsavlesningene.

### <span id="page-26-0"></span>Kalibreringsmodus

Valg av kalibreringsmodus.

Kalibrering gjør at enheten kan utjevne mikrobolometerets bakgrunnstemperatur og eliminere bildefeil (som vertikale streker, fantombilder osv.).

Det er tre kalibreringsmoduser: **manuell, halvautomatisk** og **automatisk.**

Den valgte kalibreringsmodusen vises i statuslinjen (se avsnittet **[Statuslinje](#page-16-0)** ).

Velg ønsket modus i menypunktet Kalibreringsmodus:

- 1. Trykk og hold **MENY-knappen (11)** for å gå inn i hovedmenyen.
- 2. Bruk **OPP (10)/NED (12)** -knappene for å velge ikonet **for kalibreringsmodus**  $\vec{r}$ .
- 3. Trykk kort på **MENY (11)** -knappen for å gå inn i undermenyen.
- 4. Bruk **OPP (10)/NED (12)** knappene for å velge en av kalibreringsmodusene beskrevet nedenfor.
- 5. Trykk kort på **MENY-knappen (11)** for å bekrefte valget.

# *M-modus (manuell)*

- Lukk linsedekselet **(1).**
- Trykk kort på **PÅ/AV-knappen (9).**
- Åpne linsedekselet **(1)** etter at kalibreringen er fullført.

# *SA-modus (halvautomatisk)*

• Brukeren bestemmer uavhengig behovet for kalibrering (i henhold til bildet som observeres).

- Trykk kort på **PÅ/AV-knappen (9) for å aktivere kalibrering.**
- Det er ikke nødvendig å lukke linsedekselet fordi en intern lukker dekker mikrobolometeret automatisk.

# *A-modus (automatisk)*

- Enheten kalibreres autonomt i henhold til firmwarealgoritmer.
- Det er ikke nødvendig å lukke linsedekselet fordi en intern lukker dekker mikrobolometeret automatisk.
- I denne modusen kan brukeren fortsatt velge å kalibrere enheten ved å bruke **PÅ/AV-knappen (9)** om nødvendig (som i **SA-** modus).

*Merk:* under kalibrering fryser bildet på skjermen kort i opptil 1 sekund.

### <span id="page-27-0"></span>Generelle innstillinger

Denne menydelen lar deg endre grensesnittspråket, stille inn dato, klokkeslett, måleenheter, tilbakestille enheten til fabrikkinnstillingene og utføre minnekortformatering.

- 1. Trykk og hold **MENY-knappen (11)** for å gå inn i hovedmenyen.
- 2. Bruk **OPP (10)/NED (12)** knappene for å velge **generelle innstillinger** ikonet.
- 3. Trykk kort på **MENY (11)** -knappen for å gå inn i undermenyen.
- 4. Velg ønsket menyelement med **OPP (10)/NED (12)** knappene.

Språk

Språkvalg

- 1. Trykk kort på **MENY (11) -knappen for å gå inn i** menypunktet **Språk.**
- 2. Bruk **OPP (10)/NED (12)** -knappene for å velge ett av de tilgjengelige grensesnittspråkene: engelsk, tysk, spansk, fransk, russisk, italiensk, portugisisk, nederlandsk, dansk, norsk, svensk, polsk, tsjekkisk, ungarsk.
- 3. Trykk kort på **MENY-knappen (11)** for å bekrefte valget.
- 4. Trykk og hold **MENY-knappen (11)** for å lagre valget og gå ut av undermenyen.

Dato

**Datoinnstilling** 

- 1. Trykk kort på **MENY (11) -knappen for å angi datoen i** menyelement. Datoen vises i formatet dd/mm/åååå.
- 2. Bruk **OPP (10)/NED (12)** -knappene for å velge ønsket år, måned og dato. Trykk kort på **MENY (11)** -knappen for å veksle mellom sifre.
- 3. Trykk og hold **MENY-knappen (11)** for å lagre datoen og gå ut av undermenyen.

#### Tid/klokke

**Tidsinnstilling** 

- 1. Trykk kort på **MENY (11) -knappen for å angi klokkeslettet i** menyelement.
- 2. Velg tidsformat (24-timers klokke eller AM/PM) ved å trykke **OPP (10)/NED (12).**
- 3. Trykk på **MENY (11)** -knappen for å velge timene.
- 4. Trykk **OPP (10)/NED (12)** -knappene for å velge timeverdien.
- 5. Trykk på **MENY (11)** -knappen for å velge minuttene.
- 6. Trykk **OPP (10)/NED (12)** -knappene for å velge minuttverdien.
- 7. Trykk og hold inne **MENY (11)** -knappen for å lagre tiden og gå ut av undermenyen.

#### Måleenheter

Avstandsmåler - måleenheter

- 1. Trykk kort på **MENY (11)** -knappen for å angi **måleenheter**  $[\mathbb{V}_r]$ menyelementet.
- 2. Trykk **OPP (10)/NED (12)** -knappene for å velge enten Meter eller Yards som måleenhet.
- 3. Trykk kort på **MENY-knappen (11)** for å bekrefte valget.
- 4. Avslutning fra undermenyen skjer automatisk.

#### Videokomprimering

Når satt til PÅ, brukes standard videokomprimering slik at videofilstørrelsen reduseres.

Når den er satt til AV, brukes minimal videokomprimering. I dette tilfellet er kvaliteten på den innspilte videoen bedre, men størrelsen er betydelig økt.

**Advarsel!** Større videofilstørrelser resulterer i kortere opptakstid. Dette kan føre til lengre nedlastingstider for videofiler gjennom Stream Vision 2-appen.

Aktiver/deaktiver videokomprimering:

- 1. Velg menyelementet **Videokomprimering** med **OPP (10)/NED (12)**  knappene.
- 2. For å slå på videokomprimering, trykk kort på **MENY (11)** -knappen.
- 3. For å slå av videokomprimering, trykk kort på **MENY (11)** -knappen.Off (

#### Standardinnstillinger

Nullstille til fabrikkinnstillinger

- 1. Trykk kort på **MENY (11) -knappen for å gå inn i standardinnstillingene** .
- 2. Bruk **OPP (10)/NED (12)** -knappene for å velge Ja for å gjenopprette standardinnstillinger eller *Nei* for å avbryte.
- 3. Bekreft valget ditt med et kort trykk på **MENY (11)**
- Hvis *Ja* er valgt, vil skjermen vise *"Vil du gjenopprette standardinnstillinger?"*  med *Ja* og *Nei* dialogalternativer. Velg *Ja* for å gjenopprette standardinnstillingene.
- Hvis du velger *Nei-* alternativet, avbrytes tilbakestillingen og går ut av undermenyen.

Følgende innstillinger vil bli returnert til standardinnstillingene før de endres av brukeren:

- **Videoopptakermodus**  Video
- **Amplifikasjonsnivå**  Normal
- **Utjevningsfilter**  Av
- **Brukermodus**  Av
- **Kalibreringsmodus** Automatisk
- **Språk**  engelsk
- **Mikrofon**  Av
- **Wi-Fi** Av (standard passord)
- **BiB** Av
- **Fargemodus**  White Hot
- **Måleenheter**  Meter
- **Videokomprimering**  På
- **Wi-Fi-bånd –** 5 GHz

**Merk følgende!** Når du gjenoppretter fabrikkinnstillingene, lagres dato, klokkeslett og brukerpikselkart.

#### Formatere minnekort

Denne funksjonen lar deg formatere Flash-minnekortet. Alle filer vil bli slettet.

Formatering bør utføres i tilfelle en minnekortfeil.

Før du formaterer, sørg for at du overfører alle opptakene til andre medier.

- 1. Trykk kort på **MENY (11) -knappen for å gå inn i Format .**
- 2. Bruk **OPP (10)/NED (12)** -knappene for å velge *Ja* for å formatere minnekortet eller *Nei* for å gå tilbake til undermenyen.
- 3. Trykk kort på **MENY-knappen (11)** for å bekrefte valget.
- Hvis "Ja" er valgt, vil displayet vise "Vil du formatere minne?" med "Ja" og "Nei" dialogalternativer. Velg *Ja* for å formatere minnekortet.
- Hvis du velger *Nei-* alternativet, avbryter du formateringen og går ut av undermenyen.

Defekt Piksel Reparasjon Defekt Piksel Reparasjon

Når du bruker enheten, kan defekte (døde) piksler vises på mikrobolometeret. Dette er lyse eller mørke punkter med konstant lysstyrke som er synlige på bildet.

Defekte piksler på mikrobolometeret kan øke i størrelse i forhold til den digitale zoomeffekten.

**Telos LRF** termiske monokular lar brukeren fjerne eventuelle defekte piksler på skjermen, samt avbryte fjerning, via enhetens firmware.

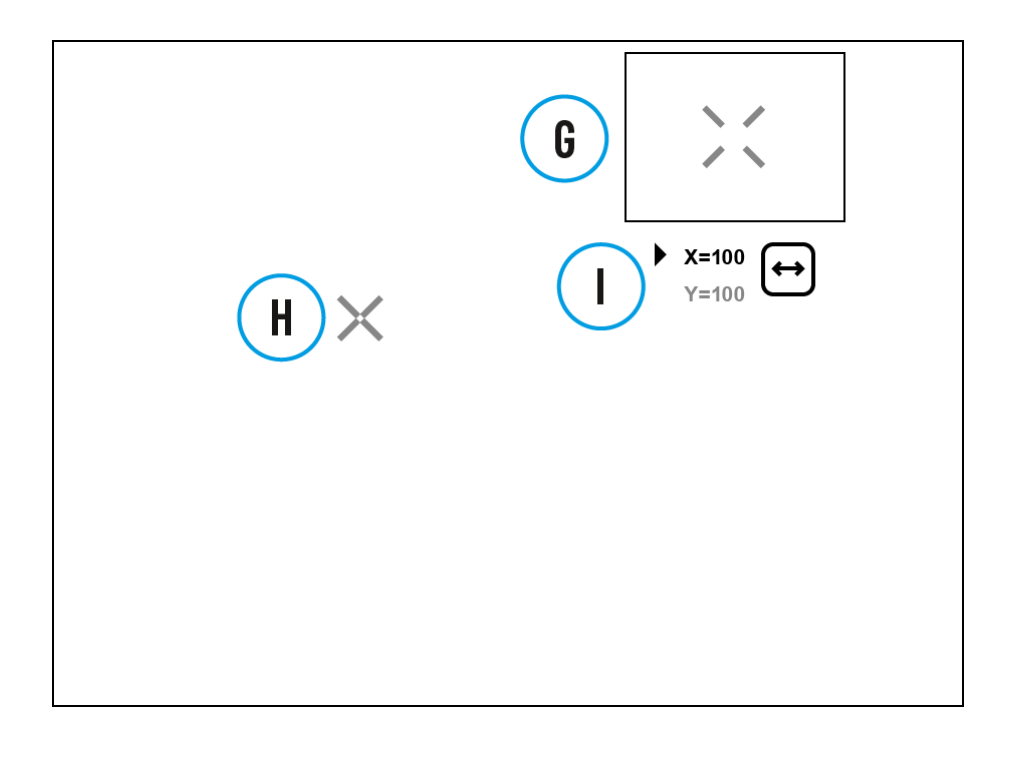

Trinn 1. Gå inn i menyen for å fikse de defekte pikslene

- 1. Trykk og hold **MENY-knappen (11)** for å gå inn i hovedmenyen.
- 2. Bruk **OPP (10)/NED (12)** -knappene for å velge **Reparasjon av defekt piksel** menyelement.
- 3. Trykk kort på **MENY (11)** for å åpne undermenyen.
- 4. Velg alternativet **Defekt Piksel Reparasjon**  $\biguplus$ ved å trykke kort på MENY **(11)** -knappen.

Trinn 2. Velg den defekte pikselen

- 1. En markør (H) X vises på venstre side av displayet.
- 2. På høyre side av skjermen vises et "forstørrelsesglass" **(G)**  et forstørret bilde

i rammen med et fast kryss  $\lambda$ , designet for enklere oppdagelse av en defekt piksel og for å matche pikselen med markøren, samt de horisontale og vertikale pilene for X- og Y-akser **(I)** som viser markørens bevegelse.

- 3. Med et kort trykk på **OPP (10)/NED (12)** -knappene flytter du markøren for å justere den på en defekt piksel.
- 4. Bytt retningen på markøren fra horisontal til vertikal og omvendt med et kort trykk på **MENY (11)** -knappen.

5. Juster den defekte pikselen med det faste krysset i rammen - pikselen skal forsvinne.

#### Trinn 3. Fjern den defekte pikselen

- 1. Slett den defekte pikselen med et kort trykk på **PÅ/AV (9).**
- 2. Når pikselen har blitt slettet, vises en *"OK"* -melding kort på skjermen.
- 3. Du kan deretter slette en annen defekt piksel ved å flytte markøren over skjermen.
- 4. Gå ut av undermenyen Defekt piksel reparasjon med et langt trykk på **MENY (11).**

**Advarsel!** Displayet til et termisk kamera kan ha 1-2 piksler representert som lyse hvite eller fargede (blå, røde) prikker som ikke kan slettes og ikke er en defekt.

#### Gjenopprett standard pikselkart

Dette alternativet lar brukeren returnere alle tidligere deaktiverte defekte piksler til deres opprinnelige tilstand.

- 1. Trykk og hold **MENY-knappen (11)** for å gå inn i hovedmenyen.
- 2. Bruk **OPP (10)/NED (12)** -knappene for å velge **reparasjonsikonet for defekt piksel** .
- 3. Trykk på **MENY (11)** -knappen for å gå inn i undermenyen.
- 4. Bruk **OPP (10)/NED (12)** -knappene for å velge ikonet **Gjenopprett standard**  pikselkart  $\leftarrow$
- 5. Aktiver funksjonen ved å trykke kort på **MENY (11).**
- 6. Bruk **OPP (10)/NED (12)** -knappene, velg *Ja* hvis du vil gå tilbake til fabrikkens pikselkart og velg *Nei* hvis du ikke gjør det.
- 7. Bekreft valget ditt med et kort trykk på **MENY (11).**

### Enhetsinformasjon

Dette menyelementet lar brukeren se følgende informasjon om enheten:

- **SKU-nummer**
- Firmwareversjon
- Enhetsnavn
- Maskinvareversjon
- Enhetens serienummer
- Tjenesteinformasjon

Gjør følgende for å vise informasjonen:

- 1. Trykk og hold **MENY-knappen (11)** for å gå inn i hovedmenyen.
- 2. Bruk OPP (10)/NED (12) -knappene for å velge enhetsinformasion  $\dot{\bigcup}_{ik=0}$ .
- 3. Trykk kort på **MENY (11)** -knappen for å vise/avslutte informasjonen.

# Funksjoner Videoopptak og fotografering

**Telos LRF** er i stand til videoopptak og fotografering. Videoer og bilder lagres på det innebygde minnekortet.

Før du bruker denne funksjonen, må du stille inn **dato** og **klokkeslett** (se delen **[Generelle innstillinger \).](#page-36-0)**

For informasjon om hvordan du kan se innspilte bilder og videoer, se Stream Vision 2 brukerveiledning: **[Android](https://www.pulsar-nv.com/glo/support/manuals/2966/stream-vision-2-for-android-how-to-watch-recorded-photos-and-videos/s2936/)** , **[iOS](https://www.pulsar-nv.com/glo/support/manuals/2966/stream-vision-2-for-ios-how-to-watch-recorded-photos-and-videos/s2937/)** .

Den innebygde opptakeren fungerer i to moduser **– Video** og **foto.**

Videomodus. Videoopptak

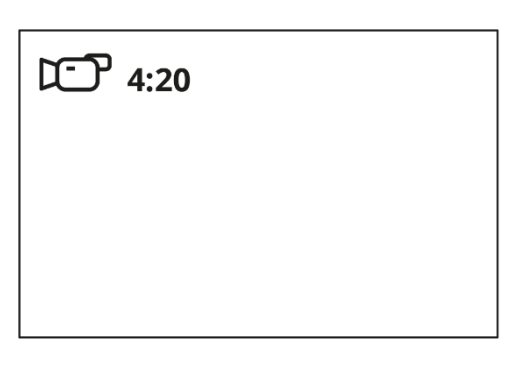

**1.** Bytt til **videomodus** ved å trykke og holde inne **UP/REC (10)** -knappen.

**2.** Ikonet  $\mathbb{C}$  og gjenværende opptakstid i formatet TT:MM (timer:minutter) vises i øvre venstre hjørne, for eksempel 4:20.

**3.** Trykk kort på **UP/REC (10)** -knappen for å starte videoopptak.

4. Når videoopptaket starter, LC vil ikonet forsvinne og REC-ikonet og tidtakeren i MM:SS (minutter:sekunder)-format vil vises<sup>...</sup>REC | 00:25

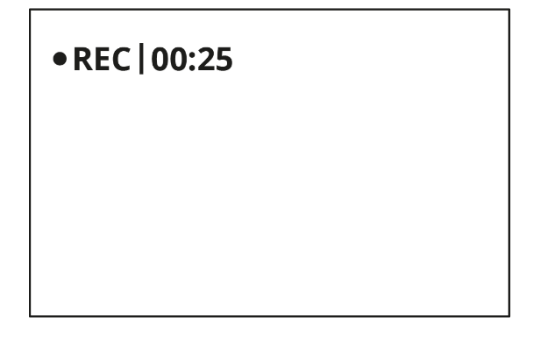

**5.** Pause og gjenoppta videoopptak med et kort trykk på **UP/REC (10)**  knappen.

**6.** Stopp videoopptak med et langt trykk på **UP/REC (10)** -knappen.

**7.** Videofiler lagres på det innebygde minnekortet etter at videoopptaket er stoppet.

**8.** Trykk og hold inne **OPP/REC (10)** -knappen for å bytte mellom **video-** og **fotomodus** (Video-> Foto-> Video...)

Fotomodus. Ta et bilde

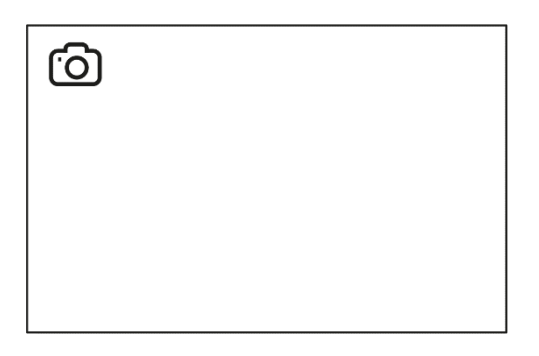

**1.** Bytt til **fotomodus** ved å trykke og holde inne **UP/REC (10)** -knappen.

**2.** Trykk kort på UP/REC (10) -knappen for å ta et bilde. Ikonet  $\ddot{\text{col}}$  blinker – bildefilen lagres på det innebygde SD-kortet.

*Merknader:*

- Du kan gå inn og betjene menyen under videoopptak.
- Innspilte videoer og bilder lagres på det interne minnekortet i formatet img\_xxx.jpg (bilder), video\_xxx.mp4 (videoer).
- Videoer tas opp i klipp med maksimal varighet på 5 minutter. Antall innspilte filer er begrenset av kapasiteten til enhetens interne minne og videokomprimeringsforhold.
- Kontroller regelmessig ledig kapasitet til internminnet og flytt innspilte opptak til andre lagringsmedier for å frigjøre plass på det interne minnekortet.
- I tilfelle en minnekortfeil kan du bruke formateringsfunksjonen i delen **[Generelle innstillinger](#page-36-0)** på hovedmenyen.
- Når funksjonen **[Skjerm av](#page-43-0)** er aktivert, fortsetter videoopptaket å kjøre i bakgrunnen.

<span id="page-36-0"></span>Laser avstandsmåler

Telos **LRF** er utstyrt med en integrert laseravstandsmåler.

**1.** Trykk kort på **PÅ/AV-knappen (9)** for å slå på enheten.

**2.** Aktiver avstandsmåleren ved å trykke kort på **NED/LRF-knappen (12).** Et rødt merke vises på displayet.

**3.** Plasser avstandsmålerens trådkors på målet. Trykk kort **på NED/LRF**knappen (12) for å måle avstanden til objektet én gang.

**4.** Måleresultatene vises i øvre høyre hjørne.

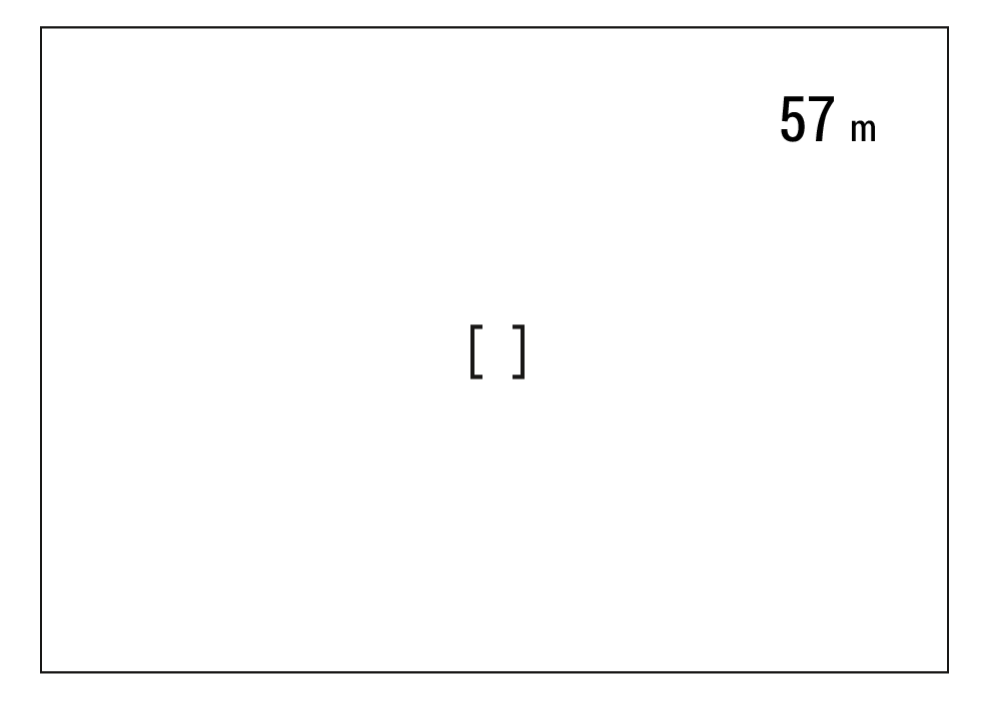

**5.** Avstandsmåleren slås av etter 3 sekunders inaktivitet.

### Skannemodus

**1.** Trykk kort på **PÅ/AV-knappen (9)** for å slå på enheten.

**2.** Aktiver avstandsmåleren ved å trykke kort på **NED/LRF-knappen (12).** Et rødt merke vises på displayet.

**3.** Aktiver skannemodus ved å trykke lenge på **NED/LRF (12)** -knappen for kontinuerlig å måle avstanden til objekter.

**4.** Måleresultatene vises i øvre høyre hjørne.

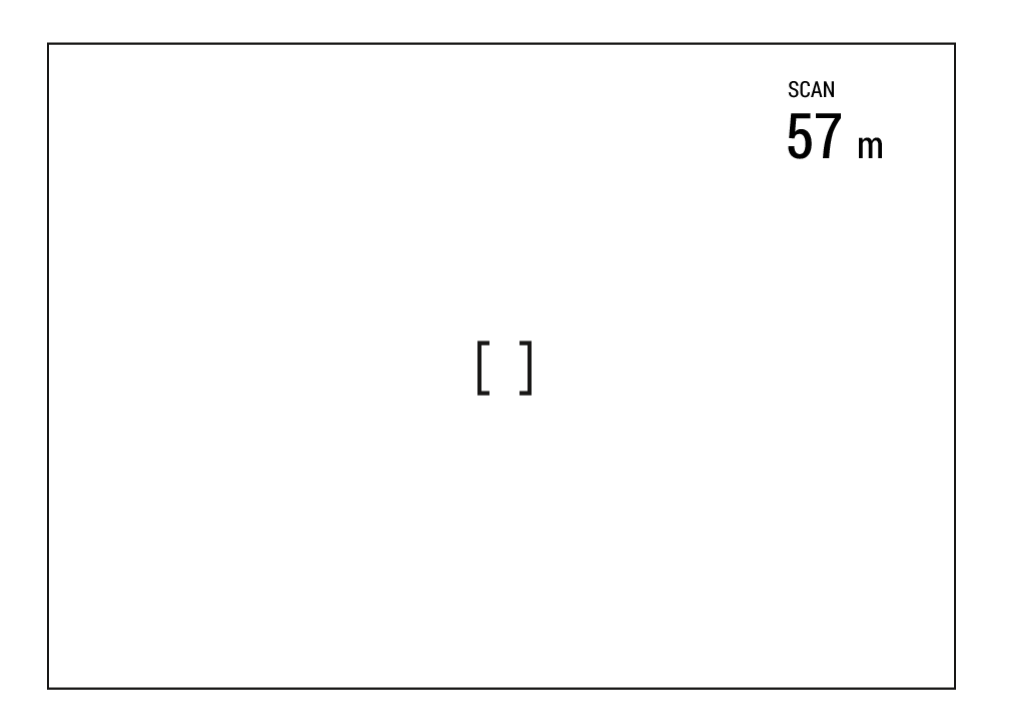

**5.** Deaktiver avstandsmåleren ved å trykke lenge på **NED/LRF (12).**

*Merknader:*

- Ytterligere avstandsmålerinnstillinger er tilgjengelige i **[avstandsmåler](#page-26-0)** delen av hovedmenyen.
- For å velge en måleenhet (meter eller yard) gå til underseksjonen Måleenheter  $\left[\frac{w}{2}\right]$ i delen [Generelle innstillinger](#page-36-0) .
- Når du slår på avstandsmåleren, slås **BiB- vinduet av.**

*Ytterligere informasjon:*

- Nøyaktigheten og avstanden til målingen avhenger av refleksjonskoeffisienten til objektoverflaten og værforhold. Refleksjonskoeffisienten avhenger av tekstur, farge, størrelse og form på objektet. Generelt vil lysere gjenstander og gjenstander med en skinnende overflate ha en høyere refleksjonskoeffisient.
- Målenøyaktighet kan påvirkes av lysforholdene, tåke, dis, regn, snø osv. Resultatene kan være mindre nøyaktige når du arbeider i solfylt vær eller hvis avstandsmåleren er rettet mot solen.
- Det er enklere og mer pålitelig å måle avstanden til store gjenstander enn til små.

### Digital zoom

Funksjonaliteten til enheten gjør det mulig å jevnt øke grunnforstørrelsen (se **forstørrelseslinjen** i **[spesifikasjonene](#page-7-0)** [t](#page-7-0)abellen) på enheten ved hjelp av justeringsringen **(4)** , samt gå tilbake til grunnforstørrelsen

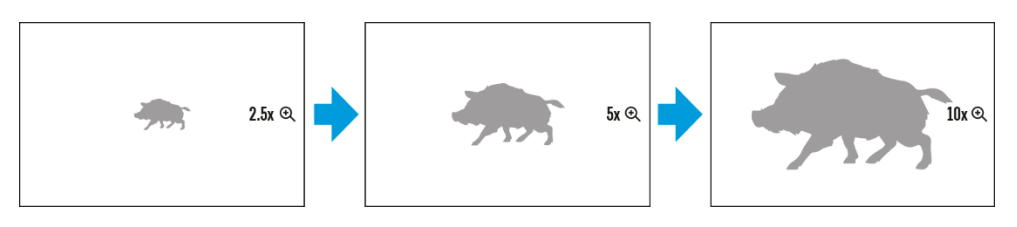

- For å øke den digitale zoomen, drei justeringsringen **(4)** med klokken.
- For å redusere den digitale zoomen, drei justeringsringen **(4)** mot klokken.

### BiB-funksjon

BiB **-** funksjonen (Bilde-i-Bilde) lar deg se både hovedbildet og et forstørret bilde i et dedikert vindu.

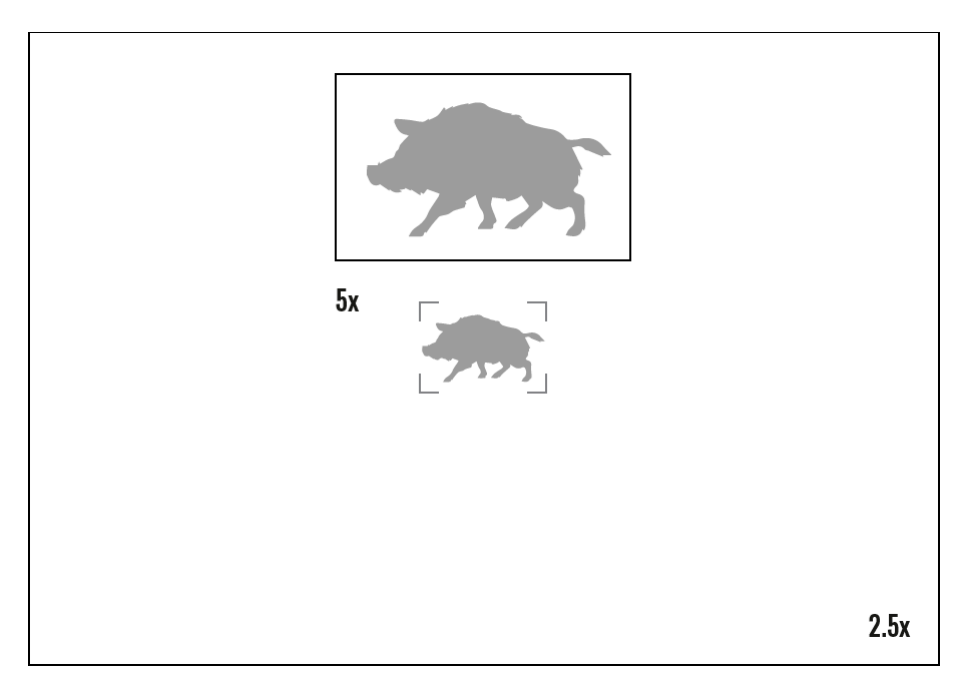

- For å slå på og av **BiB-** funksjonen, se delen **[BiB-modus](#page-21-2)** .
- Roter justeringsringen **(4)** for å endre forstørrelsesforholdet i **BiB**
- Det forstørrede bildet vises i et dedikert vindu, mens bildet på resten av skjermen vises i grunnforstørrelse (2,5x).
- Når **BiB** er slått på kan du kontrollere både den diskrete og jevne digitale zoomen. I dette tilfellet skjer zoomverdiendringene kun i det dedikerte vinduet.
- Når **BiB** -funksjonen er slått av, vil skjermen vises med forstørrelsen som ble stilt inn i **BiB-** modus.

### <span id="page-40-0"></span>Skjerm-av-funksjon

Denne funksjonen gjør skjermen mørkere, noe som hjelper brukeren med å holde seg skjult. Enheten forblir imidlertid på.

Når denne funksjonen er i bruk, bytter enheten til standby-modus, som gjør at den kan slås på umiddelbart.

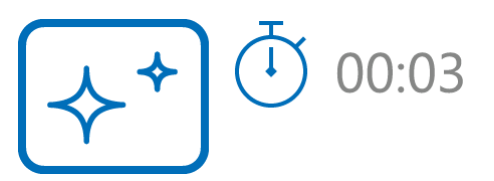

- 1. Når enheten er på, trykk og hold inne **PÅ/AV-knappen (9).** Displayet vil slå seg av, gjeldende klokkeslett og **"Display av"** -ikonet vises.
- 2. Slå på skjermen igjen med et kort trykk på PÅ/AV -knappen **(9).**
- 3. Når du trykker og holder inne **PÅ/AV-knappen (9),** viser displayet **"Display av"** -ikonet med en nedtelling. Ved å trykke og holde nede knappen så lenge nedtellingen varer, slås enheten helt av.

#### Wi-Fi-funksjon

Enheten har en funksjon som muliggjør trådløs kommunikasjon med eksterne enheter (smarttelefon eller nettbrett) via Wi-Fi.

• Slå på den trådløse modulen i **[WI-Fi-aktivering](#page-22-0)** 

Wi-Fi vises i statuslinjen som følger:

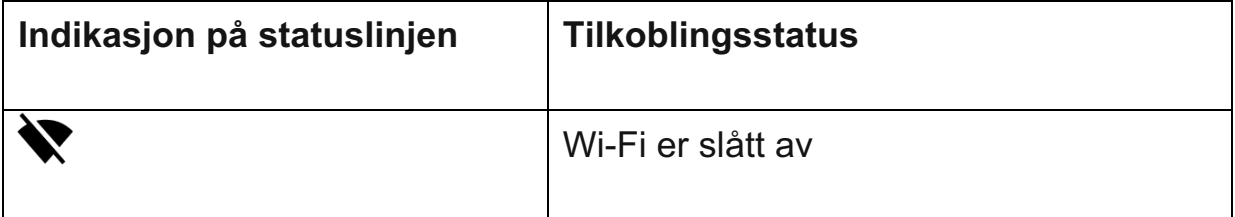

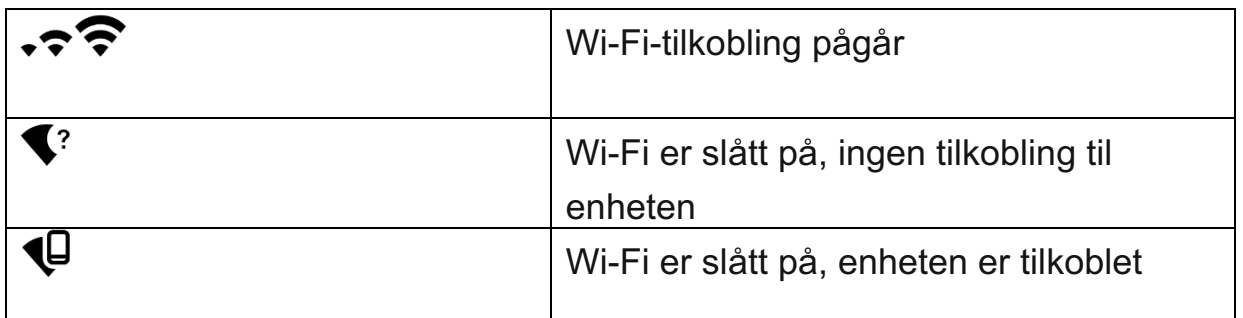

- Enheten gjenkjennes av en ekstern enhet som TELOS\_XXXX der XXXX er de fire siste sifrene i serienummeret.
- Etter å ha skrevet inn passordet (standard: **12345678** ) på en mobilenhet (se underseksjonen **Passordoppsett** i delen **[Wi-Fi-innstillinger](#page-23-0)** for mer

informasjon om å angi et passord) og konfigurere en tilkobling, vil ikonet  $\widehat{\bullet}$  i statuslinjen endres til  $\Psi$ .

• Wi-Fi-funksjonen slås av automatisk hvis det ikke er nok batteristrøm til Wi-Fi. Batteriikonet blir rødt **og** blinker. For å bruke Wi-Fi-funksjonen igjen, må du lade batteriet.

Installere enheten på et stativ

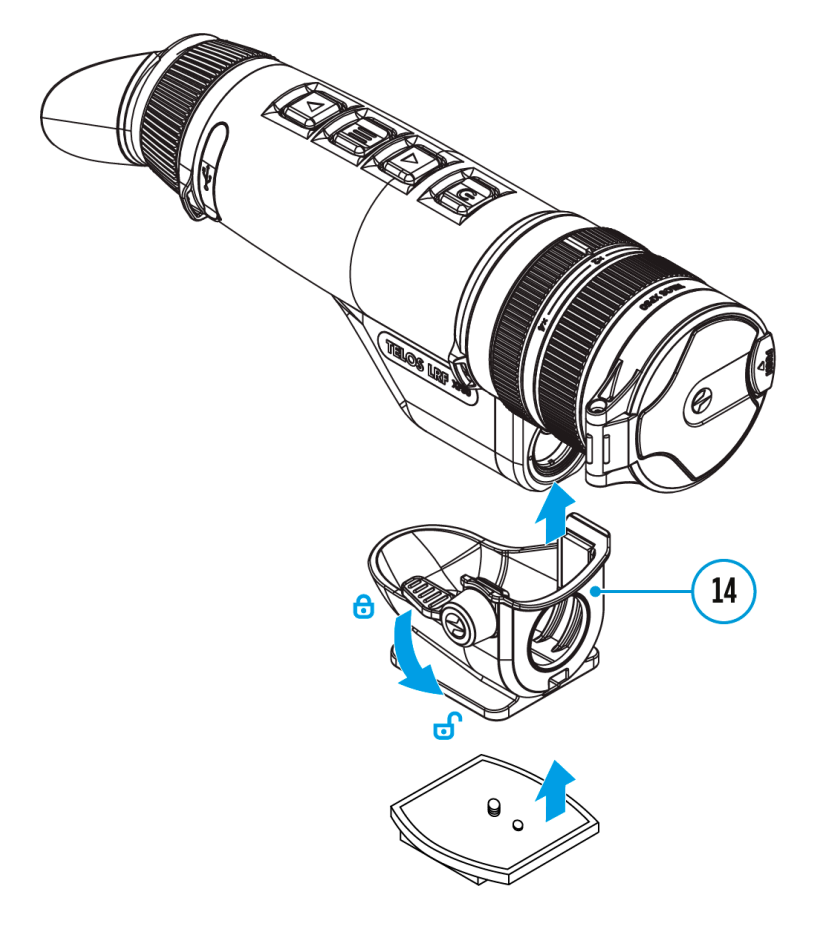

- 1. Skru stativadapteren **(14)** (kjøpes separat) på stativmonteringsplaten til den stopper.
- 2. Fest monteringsplaten til stativet.
- 3. Installer Telos LRF-enheten i stativadapteren **(14)** slik at avstandsmålerlinsen er på linje med hullet foran på stativadapteren **(14).**
- 4. Vri håndtaket på stativadapteren **(14)** til posisjon .

### USB-tilkobling

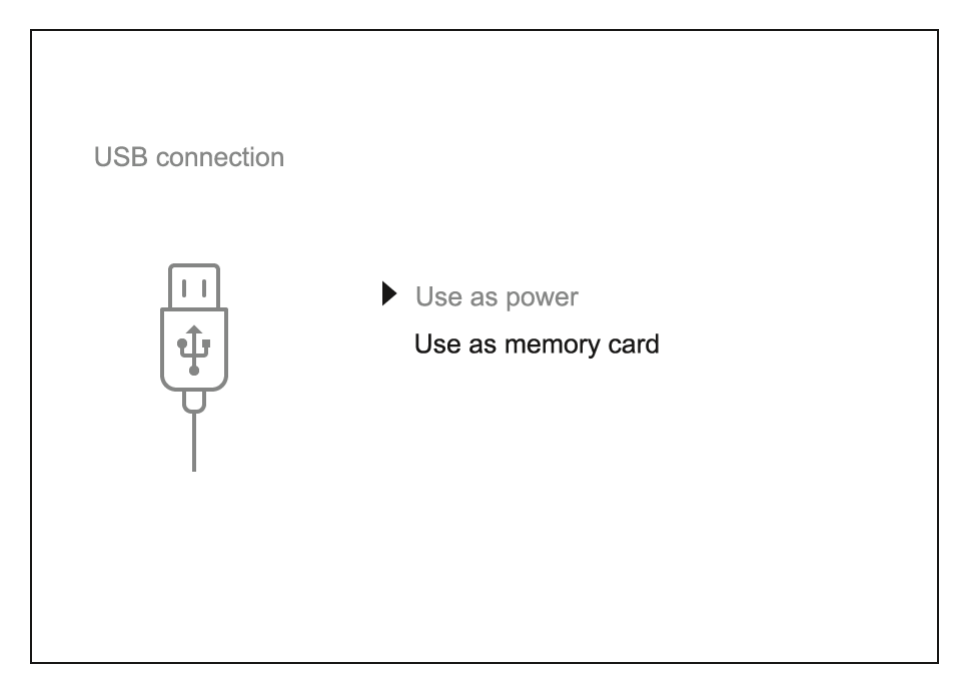

- 1. Koble den ene enden av USB-kabelen til USB Type-C-porten **(17)** på enheten og den andre enden til USB-porten på din PC/bærbare PC ved hjelp av en USB Type-A-adapter.
- 2. Slå på enheten med et kort trykk på **PÅ/AV-knappen (9)** (en enhet som er slått av kan ikke oppdages av datamaskinen).
- 3. Enheten din vil bli oppdaget av datamaskinen automatisk; ingen drivere må installeres.
- 4. To tilkoblingsmoduser vises på skjermen: **Strøm** og **minnekort** (ekstern lagringsenhet).
- 5. Velg tilkoblingsmodus med **OPP (10)/NED (12)** knappene.
- 6. Bekreft valget med et kort trykk på **MENY (11)** -knappen.

Strøm

• I denne modusen brukes en PC/bærbar PC som ekstern strømforsyning.

Statuslinjen viser ikonet <sup>--</sup> Enheten fortsetter å fungere og alle funksjoner er tilgjengelige.

- Mulighet for opplading av batterier avhenger av datamaskinens USB-port.
- Når USB-en er koblet fra enheten i strømmodus, fortsetter enheten å operere med bruk av batteripakken hvis den er tilgjengelig og tilstrekkelig ladet.

#### Minnekort (eksternt minne)

- I denne modusen blir enheten oppdaget av datamaskinen som et minnekort. Denne modusen er laget for arbeid med filene som er lagret i enhetens minne. Enhetens funksjoner er ikke tilgjengelige i denne modusen; enheten slår seg av automatisk.
- Hvis videoopptak var i gang da tilkoblingen ble opprettet, stopper opptaket og videoen lagres.
- Hvis enheten er i **minnekortmodus** og blir koblet fra USB, vil enheten forbli på.

# Programvare

#### <span id="page-43-0"></span>Stream Vision 2

Installer Stream Vision 2-applikasjonen for å laste ned filer, oppdatere firmware, kontrollere enheten med fjernkontroll og kringkaste bilder fra enheten din til en smarttelefon eller et nettbrett via WiFi.

Vi anbefaler å bruke den nyeste versjonen – Stream Vision 2.

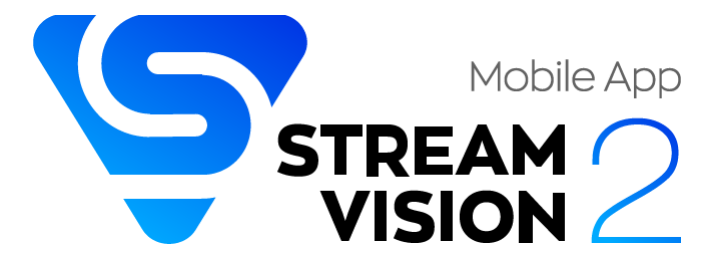

Du finner flere retningslinjer om Stream Vision 2 **[her .](https://www.pulsar-nv.com/glo/products/33/software-applications/stream-vision-version-2/)**

**[Last ned](https://play.google.com/store/apps/details?id=com.yukon.streamvision2)** fra Google Play

**[Last ned](https://apps.apple.com/us/app/stream-vision-2/id1511736862)** fra App Store

Finn svar på vanlige spørsmål om bruk av Stream Vision 2 **[her](https://www.pulsar-nv.com/glo/support/faq/79/how-to-stream-vision-2/f28/#!faq282)** .

Stream Vision 2 bruksanvisning

# **[Android](https://www.pulsar-nv.com/glo/support/manuals/2966/stream-vision-2-for-android/m70/)**

**[iOS](https://www.pulsar-nv.com/glo/support/manuals/2966/stream-vision-2-for-ios/m71/)**

### Firmwareoppdatering

- 1. Last ned den gratis Stream Vision 2-appen i [Google Play e](https://play.google.com/store/apps/details?id=com.yukon.streamvision2)ller [App Store .](https://apps.apple.com/us/app/stream-vision-2/id1511736862)
- 2. Koble Pulsar-enheten til mobilenheten din (smarttelefon eller nettbrett).
- 3. Start Stream Vision 2 og gå til delen "Innstillinger".
- 4. Velg din Pulsar-enhet og trykk "Sjekk firmwareoppdatering".
- 5. Vent til oppdateringen lastes ned og installeres. Pulsar-enheten vil starte på nytt og være klar til bruk.

# **Viktig:**

- hvis Pulsar-enheten din er koblet til en telefon eller mobilenhet, slå på mobildataoverføring (GPRS/3G/4G) for å laste ned oppdatering.
- hvis Pulsar-enheten din ikke er koblet til telefonen eller mobilenheten din, men allerede er oppført i «Innstillinger» > «Mine enheter»-delen, kan du bruke Wi-Fi for å laste ned oppdatering.

Finn svar på vanlige spørsmål om bruk av Stream Vision 2 **[her](https://www.pulsar-nv.com/glo/support/faq/79/how-to-stream-vision-2/f28/#!faq282)** .

**Er firmwaren din oppdatert?**

Klikk **[her](https://www.pulsar-nv.com/glo/support/check-your-firmware/269/)** for å sjekke den nyeste firmwaren for enheten din.

# Vedlikehold

Teknisk inspeksjon

Det anbefales å inspisere kikkerten før hver bruk. Sjekk følgende:

- Enheten skal være fri for sprekker eller deformasjoner.
- Linsene skal være fri for sprekker, fett, smuss eller rusk.
- Batterinivået til enheten skal være fullt. Elektriske stikkontakter skal være fri for salter, oksidasjon eller annet rusk.
- Alle kontroller skal være responsive.

## Teknisk vedlikehold og lagring

Vedlikehold bør utføres minst to ganger i året og bør omfatte følgende trinn:

- Tørk av utsiden av metall- og plastdeler med en bomullsklut. Ikke bruk kjemisk aktive stoffer, løsemidler etc. da disse vil skade malingen.
- Rengjør de elektriske kontaktene til det oppladbare batteriet på enheten med et ikke-fettete organisk løsemiddel.
- Sjekk linsene til objektivet, okularet og avstandsmåleren. Fjern eventuelt støv og sand fra optikken (det er å foretrekke å bruke en berøringsfri metode). Rengjøring av optikkens ytre overflater bør gjøres med rengjøringsmidler som er spesielt utviklet for dette formålet.
- Oppbevar enheten i en bæreveske. Ta ut batteripakken for langtidsoppbevaring.

# Feilsøking

For teknisk støtte, vennligst kontakt [support@pulsar-vision.com .](mailto:support%40pulsar-vision.com)

Svar på vanlige spørsmål om enhetene finner du også i **[FAQ-](https://www.pulsar-nv.com/glo/support/faq/79/)** delen.

Enheten slår seg ikke på

# **Mulig årsak**

Batteriet er helt utladet.

# **Løsning**

Lade batteriet.

Enheten fungerer ikke fra en ekstern strømkilde

**Mulig årsak** USB-kabelen er skadet. **Løsning** Bytt ut USB-kabelen.

**Mulig årsak**

Den eksterne strømforsyningen er utladet.

**Løsning**

Lad den eksterne strømforsyningen (om nødvendig).

Bildet er uskarpt, med vertikale striper eller ujevn bakgrunn

# **Mulig årsak**

Kalibrering er nødvendig.

# **Løsning**

Utfør bildekalibrering i henhold til delen **[Kalibreringsmodus](#page-27-0)** i håndboken.

# Svart skjerm etter kalibrering

# **Løsning**

Hvis bildet ikke forsvinner etter kalibrering, må du kalibrere på nytt.

Dårlig bildekvalitet. Det er støy eller spøkelsesbilder av tidligere scener eller objekter

# **Mulig årsak**

Manuell kalibrering er utført med objektivdekselet åpent.

# **Løsning**

Undersøk **[Kalibreringsmodus](#page-27-0)** , lukk linsedekselet og kalibrer enheten.

### Bildet er for mørkt

## **Mulig årsak**

Lysstyrken eller kontrastnivået er for lavt.

### **Løsning**

Juster lysstyrken eller kontrastnivået i **[hurtigmenyen .](#page-18-0)**

### Fargefelt vises på skjermen eller bildet forsvinner

### **Mulig årsak**

Enheten ble utsatt for statiske ladninger under drift.

## **Løsning**

Når eksponeringen for statiske ladninger er over, kan enheten enten starte på nytt automatisk eller kreve å slås av og på igjen.

### Bildet av objektet som blir observert mangler

### **Mulig årsak**

Objektet er bak glass, noe som hindrer termisk syn.

### **Løsning**

Fjern glasset.

#### Dårlig bildekvalitet / Deteksjonsområde redusert

### **Mulig årsak**

Disse problemene kan oppstå under observasjon under ugunstige værforhold (snø, regn, tåke osv.).

# Bildekvaliteten under drift av enheten ved temperaturer under null er dårligere enn ved plusstemperaturer

### **Mulig årsak**

I varme klimaer varmes objekter i bakgrunnen av et termisk bilde opp annerledes på grunn av termisk ledningsevne, noe som genererer en høy temperaturkontrast og et skarpere termisk bilde.

I kaldt klima vil objekter i bakgrunnen av et termisk bilde kjøles ned til omtrent samme temperatur, noe som fører til en sterkt redusert temperaturkontrast og en forringet bildekvalitet. Dette er normalt for alle termiske bildeenheter.

### Smarttelefon eller nettbrett kan ikke kobles til enheten

# **Mulig årsak**

Enhetspassordet er endret.

# **Løsning**

Slett nettverket og koble til igjen med passordet som er lagret på enheten.

# **Mulig årsak**

Enheten er i et område med for mange Wi-Fi-nettverk som kan forårsake signalforstyrrelser.

# **Løsning**

For å sikre en stabil Wi-Fi-tilkobling, flytt enheten til et område med færre eller ingen Wi-Fi-nettverk.

# **Mulig årsak**

Enheten har et 5 GHz-nettverk aktivert, men smarttelefonen støtter kun 2,4 GH<sub>z</sub>

# **Løsning**

**[Bytt](#page-24-0)** enhetens Wi-Fi-båndbredde til 2,4 GHz.

Finn mer informasjon for å løse problemer med tilkobling til Stream Vision 2 ved å følge **[lenken](https://www.pulsar-nv.com/glo/support/faq/79/issues-stream-vision-2/f33/)** .

### Wi-Fi-signal mangler eller er avbrutt

# **Mulig årsak**

Smarttelefon eller nettbrett er utenfor rekkevidden til et sterkt Wi-Fi-signal. Det er hindringer mellom enheten og smarttelefonen eller nettbrettet (f.eks. betongvegger).

# **Løsning**

Flytt smarttelefonen eller nettbrettet inn i Wi-Fi-signallinjen.

Mer informasjon om å løse problemer med tilkobling til Stream Vision 2 ved å følge **[lenken](https://www.pulsar-nv.com/glo/support/faq/79/issues-stream-vision-2/f33/)** .

### Avstandsmåler måler ikke avstand

# **Mulig årsak**

Det er en gjenstand foran mottaker- eller emitterlinsen som hindrer signaloverføring.

# **Løsning**

Pass på at: linsene ikke blokkeres av hånden eller fingrene; at linsene er rene.

# **Mulig årsak**

Enheten holdes ikke stødig under måling.

# **Løsning**

Hold enheten stødig når du måler.

# **Mulig årsak**

Avstand til objektet overstiger 1000 m.

# **Løsning**

Velg et objekt på en avstand som ikke er lengre enn 1000m.

# **Mulig årsak**

Lavt refleksjonsforhold (dvs. blader av trær).

# **Løsning**

Velg et objekt med høyere refleksjonsforhold (se punkt **Tilleggsinformasjon** i avsnittet **[Laseravstandsmåler](#page-40-0)** ).

### Stor målefeil

# **Mulig årsak**

Dårlige værforhold (regn, tåke, snø)

# Juridisk overholdelse og ansvarsfraskrivelser

**Merk følgende!** En lisens kreves for Telos termiske kamera ved eksport utenfor landet ditt.

**Elektromagnetisk kompabilitet.** Dette produktet oppfyller kravene i den europeiske standarden EN 55032: 2015, klasse A.

**Advarsel!** Bruk av dette utstyret i et boligmiljø kan forårsake radiointerferens.

**Forsiktig** – bruk av kontroller eller justeringer eller utførelse av andre prosedyrer enn de som er spesifisert her, kan føre til farlig strålingseksponering.

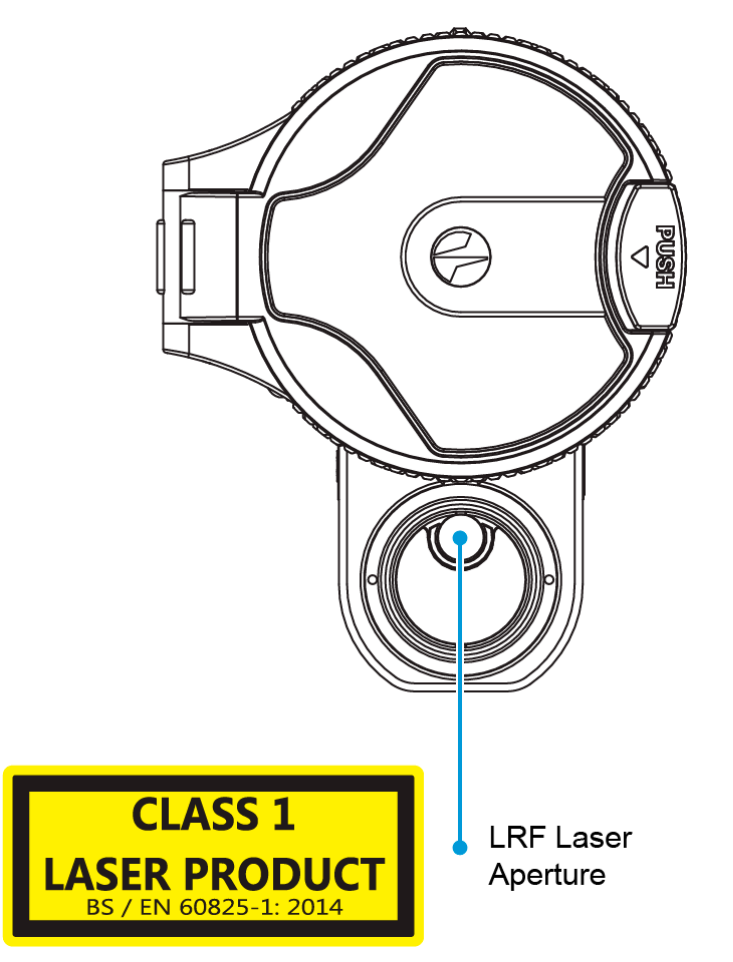

Produsenten forbeholder seg retten til når som helst, uten obligatorisk varsel, å gjøre endringer i pakkens innhold, design og egenskaper som ikke forringer kvaliteten på produktet.

Reparasjon av enheten er mulig innen 5 år.

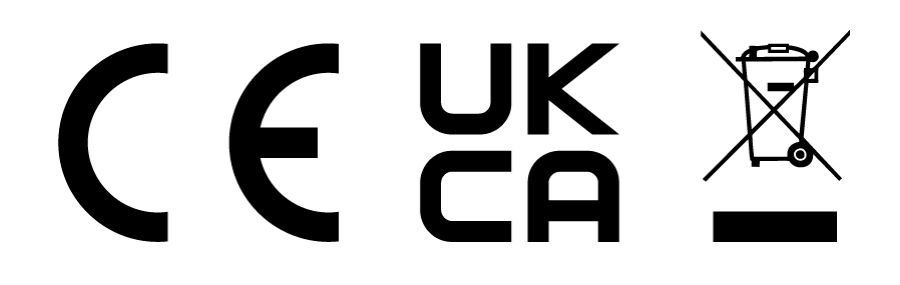